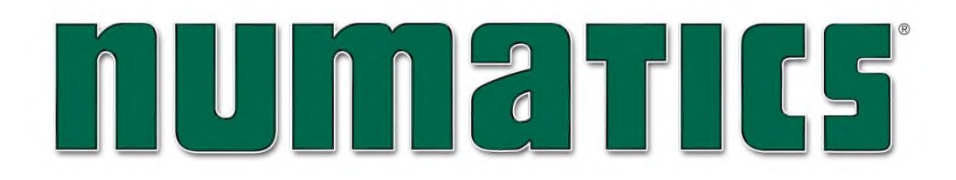

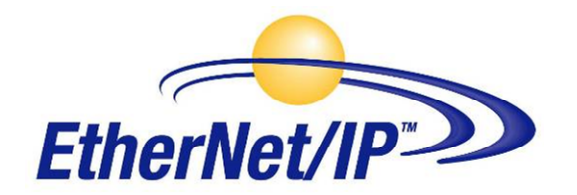

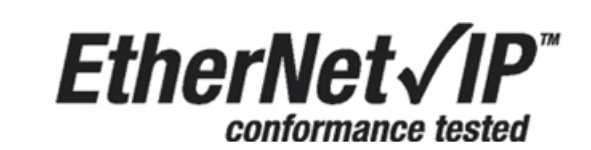

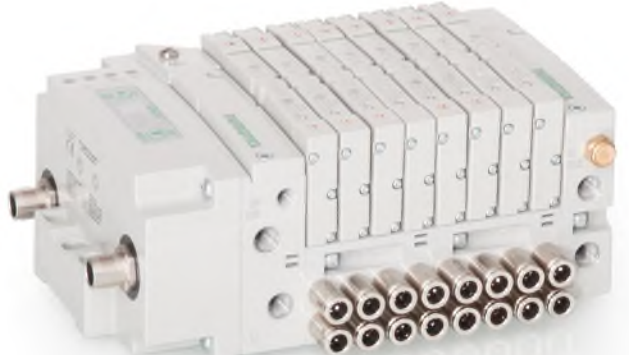

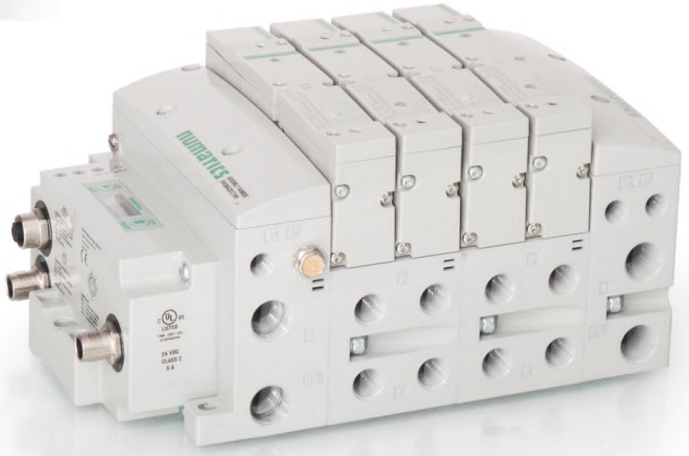

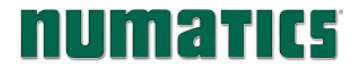

## Conditions for use of this product

(1) ASCO Numatics Manifold ("the PRODUCT") shall be used in conditions;

i) Where any problem, fault or failure occurring in the PRODUCT, if any, shall not lead to any major or serious accident.

ii) Where the backup and fail-safe function are systematically or automatically provided outside of the PRODUCT for the case of any problem, fault or failure occurring in the PRODUCT.

(2) The PRODUCT has been designed and manufactured for the purpose of being used in general industries.

ASCO Numatics shall have no responsibility or liability including but not limited to any and all responsibility or liability based on contract, warranty, tort, product liability for any injury or death to persons, loss or damage to property caused by the product that are operated or used in application not intended or excluded by instructions, precautions or warnings contained in ASCO Numatics Technical, User, Instruction, Safety manuals or bulletins.

## Safety precautions

Before using this product, please read this manual and the relevant manuals carefully and pay attention to safety and product application. The following symbols are used in the manual to identify important safety, installation and application information:

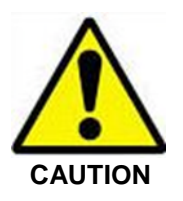

Caution symbol indicates a possible hazard which may cause injury or equipment damage.

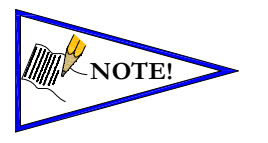

Note symbol indicates important information regarding equipment installation and setup.

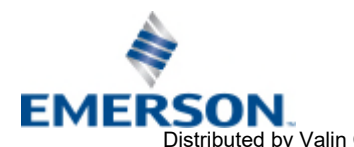

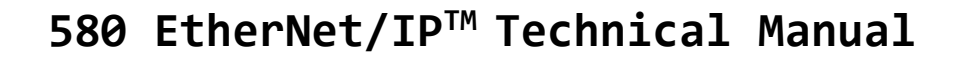

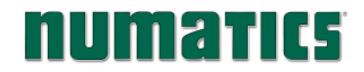

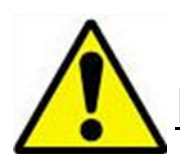

## Electrical installation and operational guidelines

**CAUTION** 

- *To be connected to Class 2 power source only.*
- *All ASCO Numatics communication nodes should be grounded during the installation process. These grounding guidelines can be found in National Electrical code IEC 60204-1 or EN 60204-1.*
- *All ASCO Numatics 580 Electronics Products to be installed or wired in accordance with ASCO Numatics' published instructions and applicable electrical codes.*
- *MULTIPLE CLASS 2 POWER SOURCES: When interconnects, class 2 sources shall be Listed and rated suitable for parallel interconnection.*
- *Sources shall be Listed and rated suitable for parallel interconnection.*
- *CLASS 2 WIRING: All field wiring shall be suitable for Class 1, Electric Light and Power, or Class 2, 3 wirings are routed separately and secured to maintain separation between 1) Class 2 wiring and all other class wiring, and 2) Limited energy circuit conductors from unlimited energy circuit conductors.*
- *Class 2 Device Wiring Only Do Not Reclassify and Install as Class 1, 3 or Power and Lighting Wiring*
- *When using molded connector power cables, Do Not rely on wire colors for Pin-Out. Always use pin number references.*
- *Wire connections shall be rated suitable for the wire size (lead and building wiring) employed.*
- *MULTIPLE CLASS 2 POWER SOURCES: When interconnects, class 2 sources shall be Listed and rated suitable for parallel interconnection.*
- *Sources shall be listed and rated suitable for parallel interconnection.*

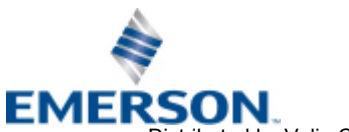

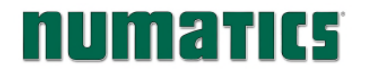

## **NUMATIC5** 580 EtherNet/IP<sup>™</sup> Technical Manual

## **Table of Contents**

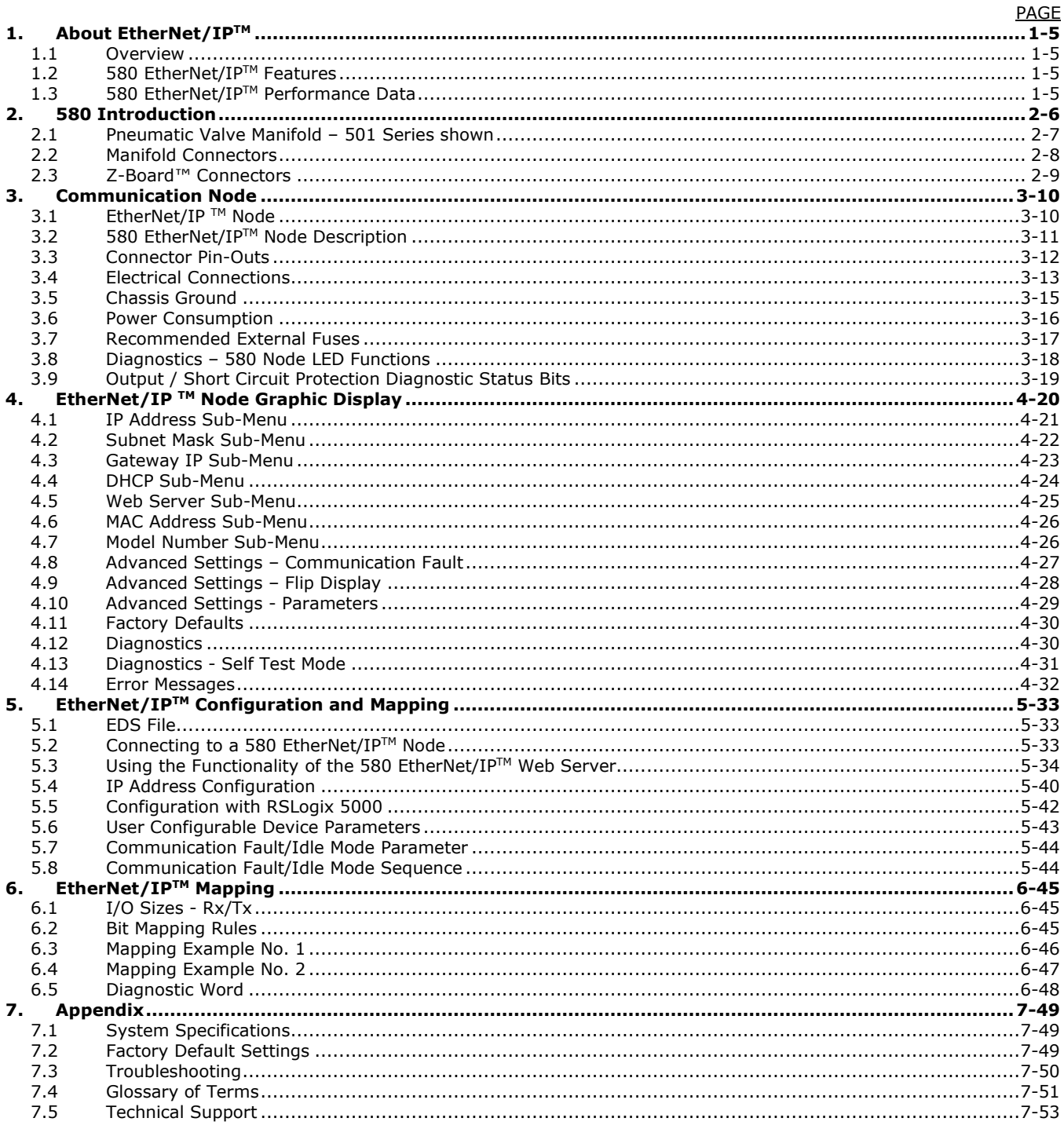

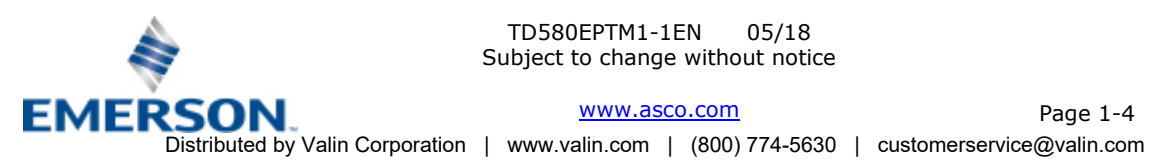

TD580EPTM1-1EN 05/18 IDSOULPTIMI-IEN 05/18<br>Subject to change without notice

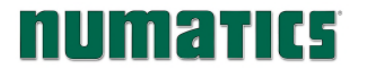

## 1. About EtherNet/IP™

### 1.1 Overview

EtherNet/IPTM is a communication protocol that uses the same network technology that can be found in commercial and domestic operations worldwide, but has added benefits/features toward manufacturing applications. It is a CIP (common industrial protocol) Network that follows the Open Systems Interconnection (OSI) model.

The ODVA (Open DeviceNet Vendor Association) is an independent organization that governs the EtherNet/IP™ specification and oversees conformance testing for products.

EtherNet/IP™ uses industrial M12 IP67-rated connectors. The protocol can transfer data at two interface speeds of 10 Mbps and 100 Mbps. Maximum network cabling distance is limited to 100m segments at 20º C.

More information about EtherNet/IP™ and ODVA can be obtained from the ODVA web site [www.odva.org.](https://www.odva.org)

### 1.2 580 EtherNet/IPTM Features

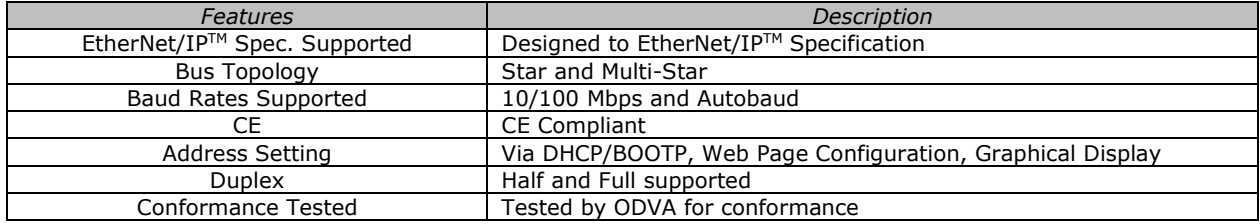

### 1.3 580 EtherNet/IPTM Performance Data

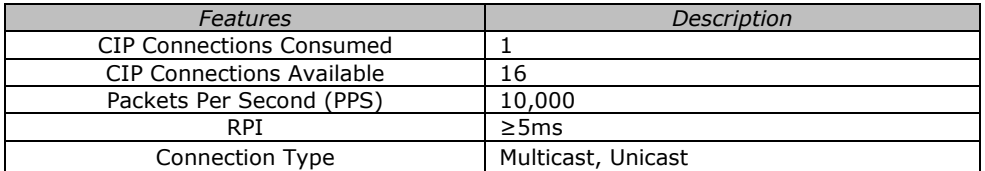

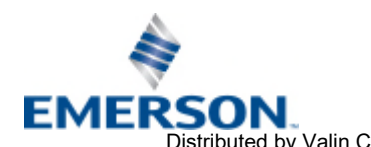

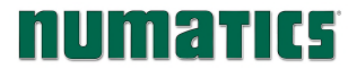

## 2. 580 Introduction

The 580 EtherNet/IP™ Node is an electronic interface that features an integrated graphic display for simple commissioning and displaying of diagnostic information. The 580 EtherNet/ IP Node controls a variety of valve manifold series' including, the 501, 502, and 503 and is capable of addressing a total of (32) coil outputs, with built in diagnostic functionality. With proper assembly and termination, the 580 EtherNet/IP<sup>TM</sup> manifold has an IP65 rating.

This manual details specific information for configuring and commissioning the ASCO Numatics 580 EtherNet/IP™ Node. For more information relating to pneumatic valves and valve manifold assemblies, please refer to the ASCO Numatics *501 & 503 Series Catalogs* at [www.asco.com](https://www.asco.com).

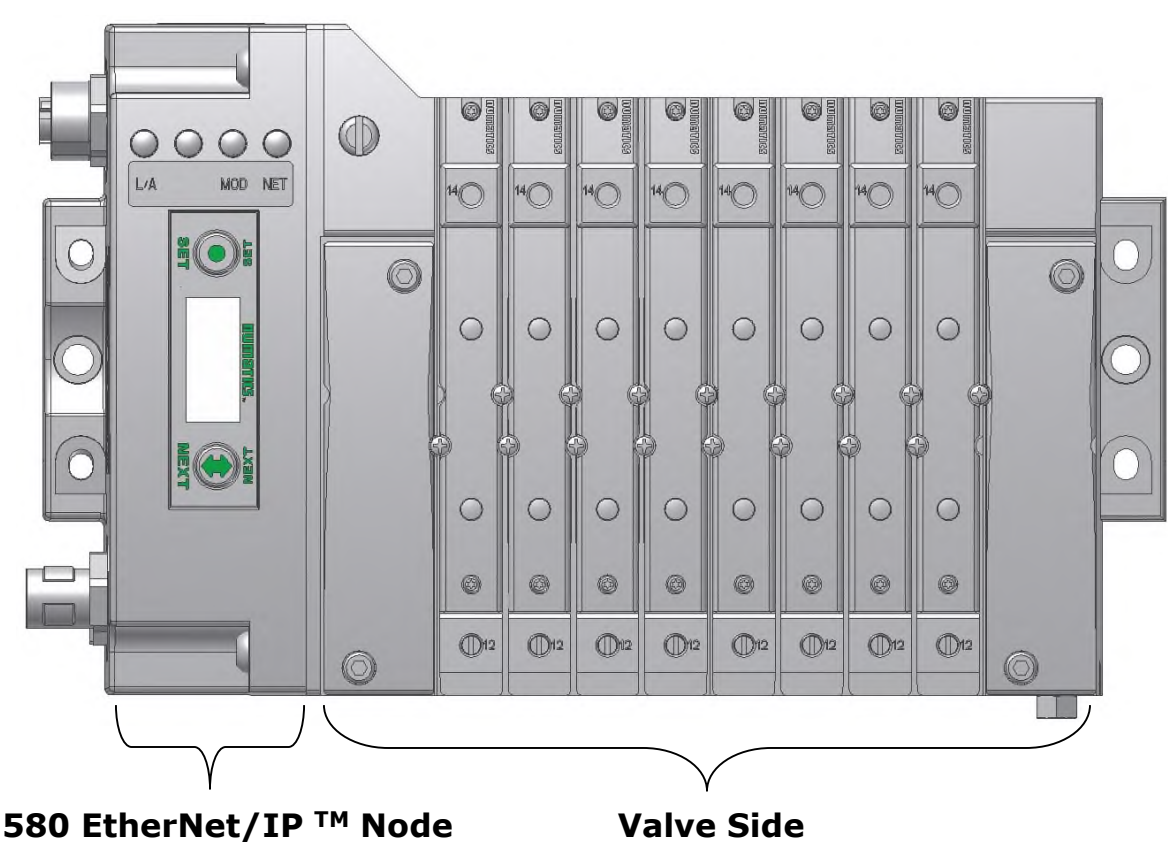

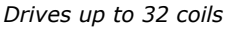

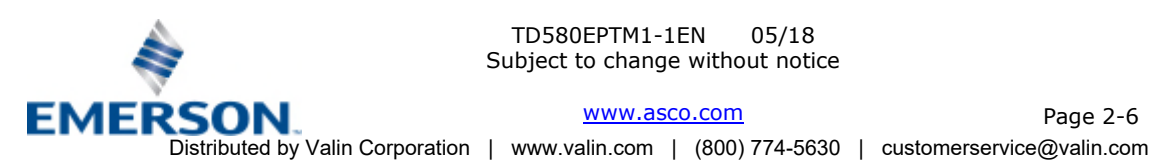

TD580EPTM1-1EN 05/18 Subject to change without notice

[www.asco.com](https://www.asco.com) 

Page 2-6

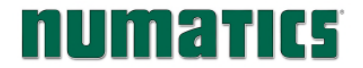

### 2.1 Pneumatic Valve Manifold – 501 Series shown

The pneumatic valve manifold with internal circuit board technology is modular. The valve solenoid coil connections are automatically made using Z-Board™ technology (plug together PC boards, which allow internal connections from solenoid coils to output drivers without the use of wires). This allows easy assembly and field changes.

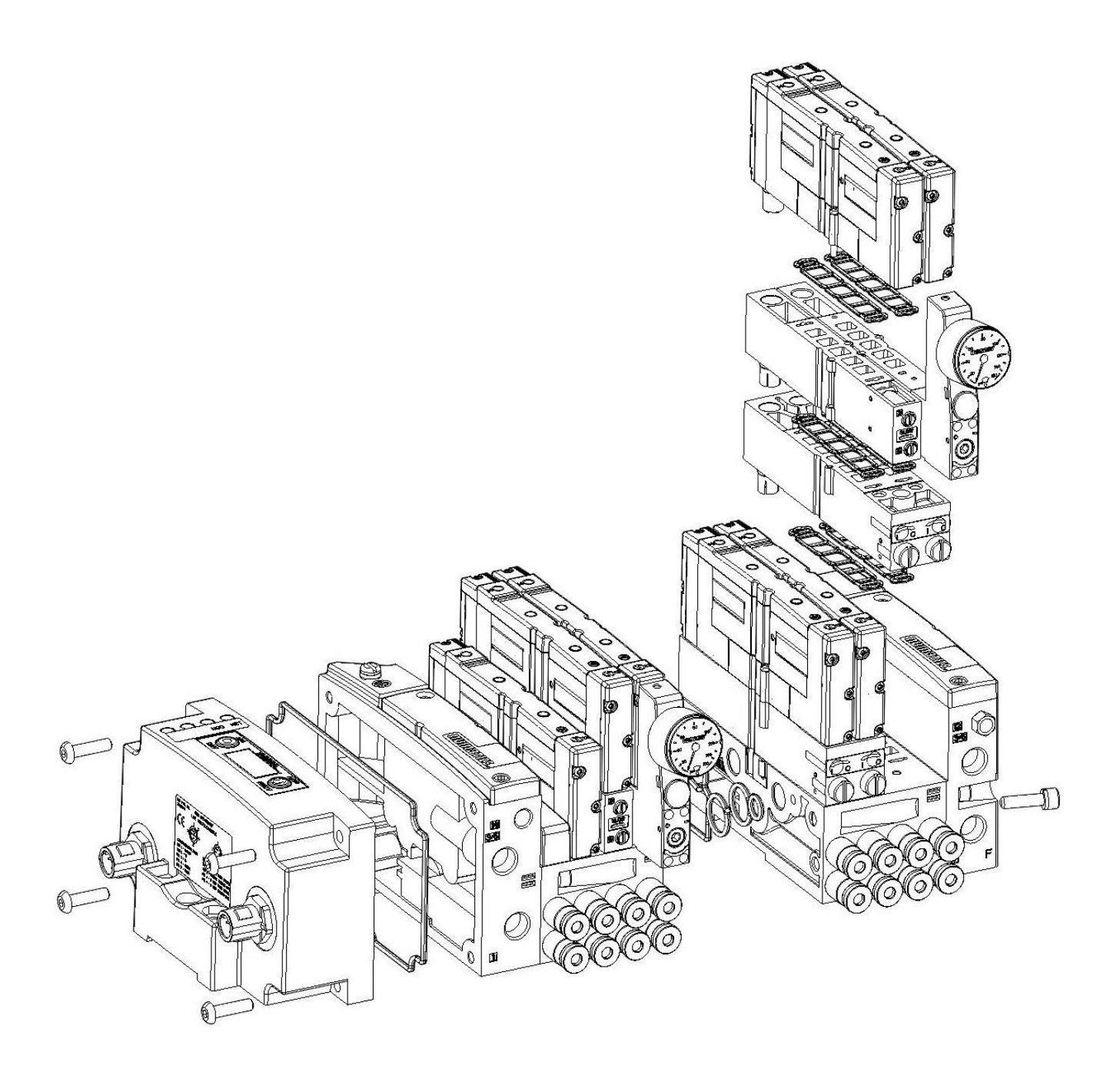

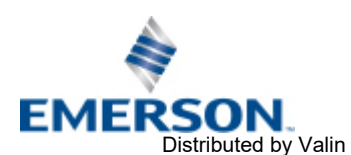

TD580EPTM1-1EN 05/18 Subject to change without notice

[www.asco.com](https://www.asco.com) example 2-7 Distributed by Valin Corporation | www.valin.com | (800) 774-5630 | customerservice@valin.com

## **FILIMATIC5** 580 EtherNet/IP<sup>™</sup> Technical Manual

### 2.2 Manifold Connectors

Solenoid Coil Connections using Z-Board™ Technology for 501/502/503 valve series

Z-Board™ plug-together technology connects all valve solenoids to the valve coil output drivers, located in the 580 Node. There is a maximum of 32 coil outputs available on the complete manifold assemblies. The 32 available outputs are accessed on the 501 series valves utilizing 4 station manifolds and on the 502 and 503 series utilizing 2 station manifolds.

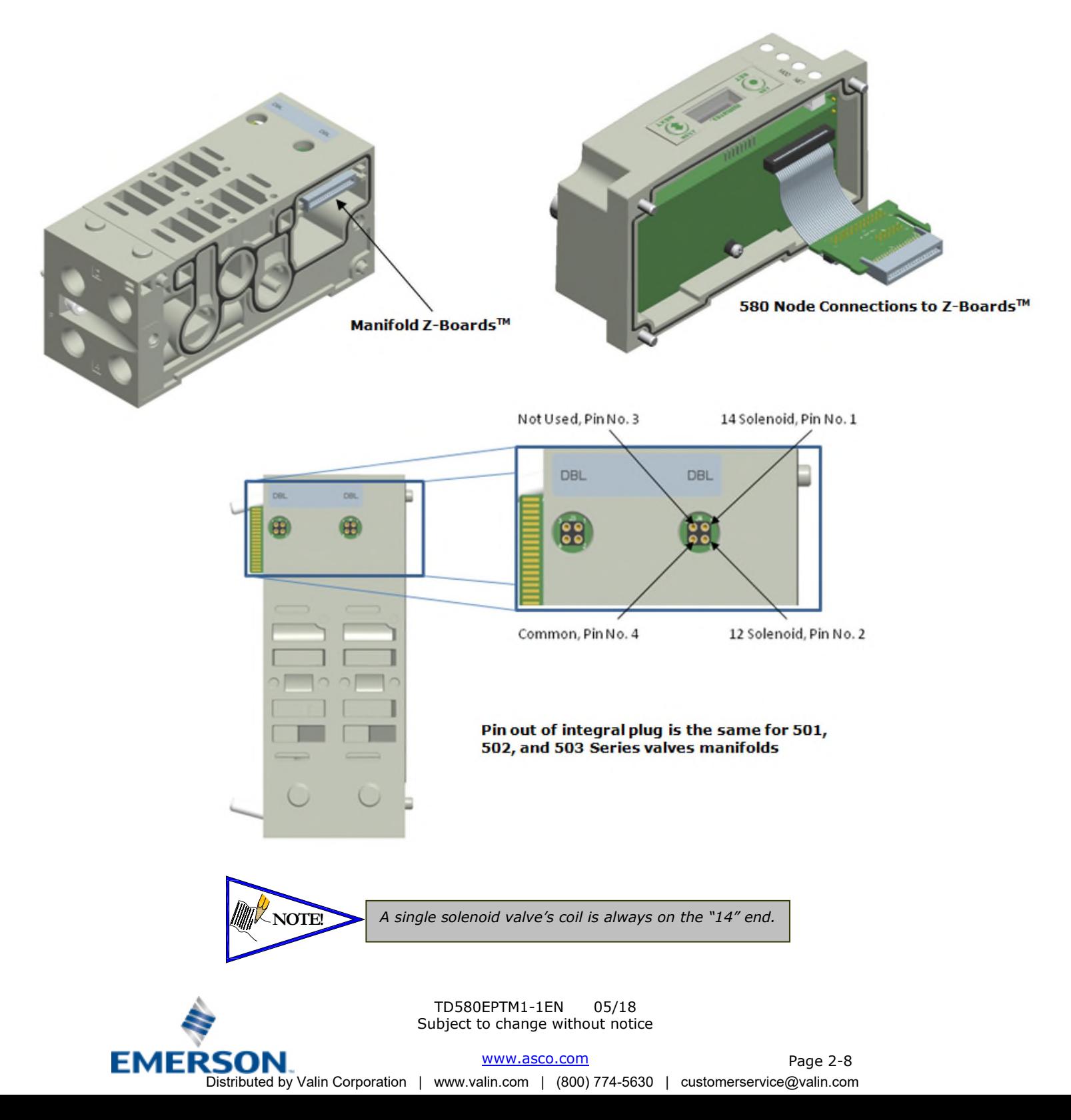

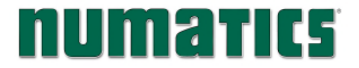

## **NUMATIC5** 580 EtherNet/IP<sup>™</sup> Technical Manual

### 2.3 Z-Board™ Connectors

The 501/502/503 valve series utilize 2 different Z-Board™ designs to achieve the single and double solenoid output functions. This yields the possible 32 single, 16 double, or various combinations of valve coil output capabilities. The 501 Z-Board™ is minimum (4) station, the 502 and 503 Z-Board™ is minimum (2) stations.

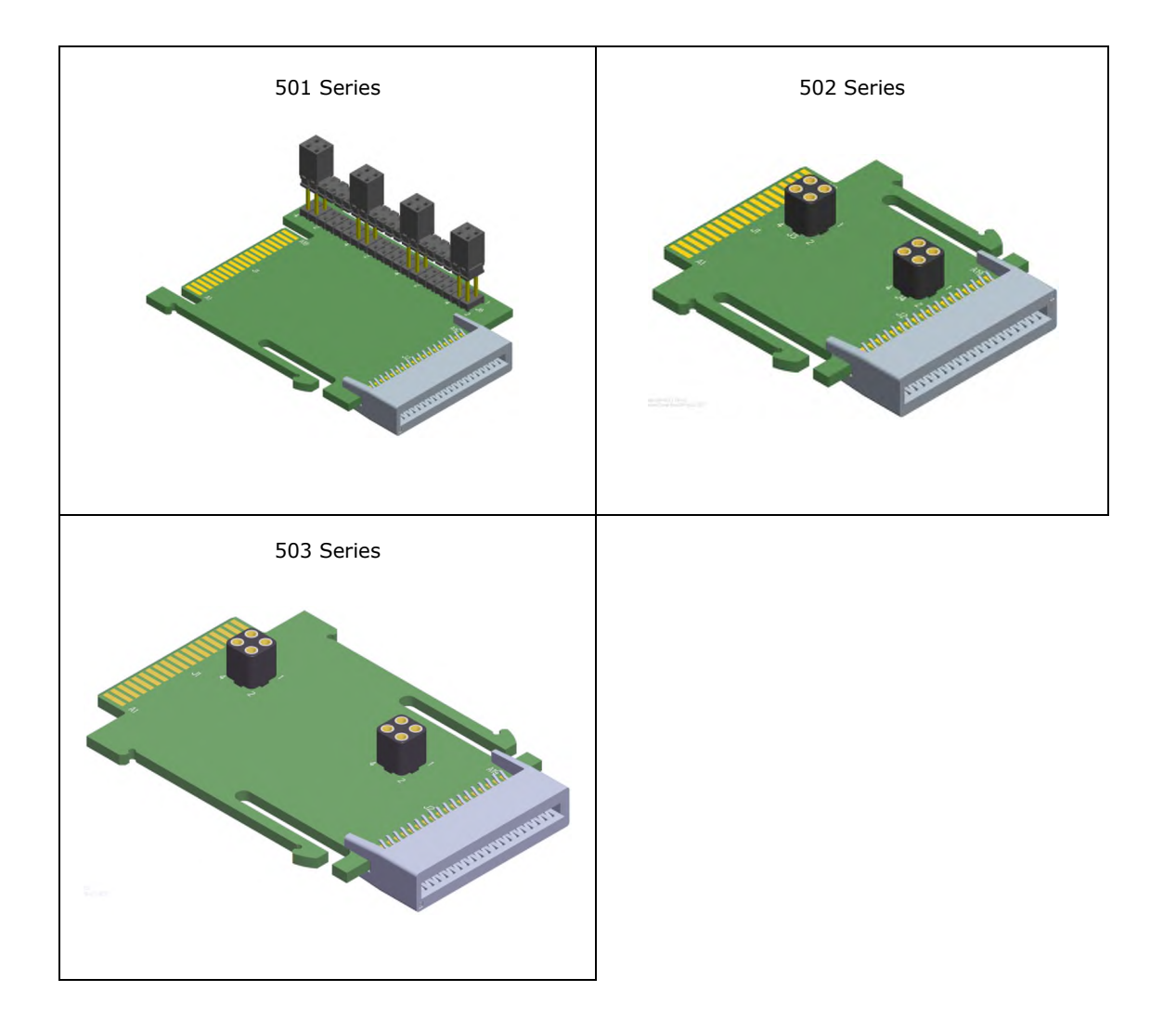

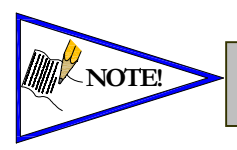

Each series Z-Board™ can be selected in either SINGLE or DOUBLE output (coil) versions. NOTE! Fact series *z*-board and be selected in either SINGLE or DOUBLE output (controlled on the Z-Boards™ and DOUBLE output function cannot be mixed on the Z-Boards™

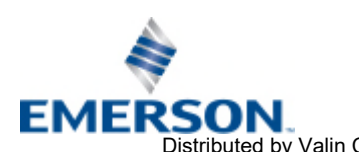

TD580EPTM1-1EN 05/18 Subject to change without notice

Page 2-9 [www.asco.com](https://www.asco.com)  Distributed by Valin Corporation | www.valin.com | (800) 774-5630 | customerservice@valin.com

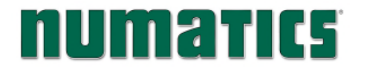

## 3. Communication Node

### 3.1 EtherNet/IPTM Node

This module is the Communication Node to the manifold. It contains communication electronics and internal short circuit protection for power. It can be configured via the graphic display or via software.

The ASCO Numatics 580 EtherNet/IP<sup>TM</sup> Node is tested by the ODVA to ensure compatibility and interoperability.

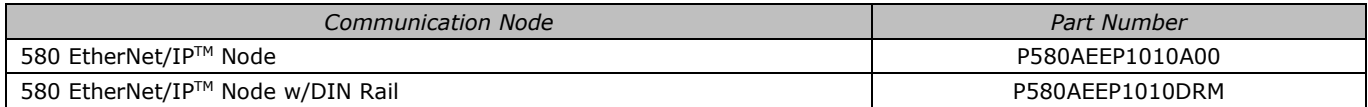

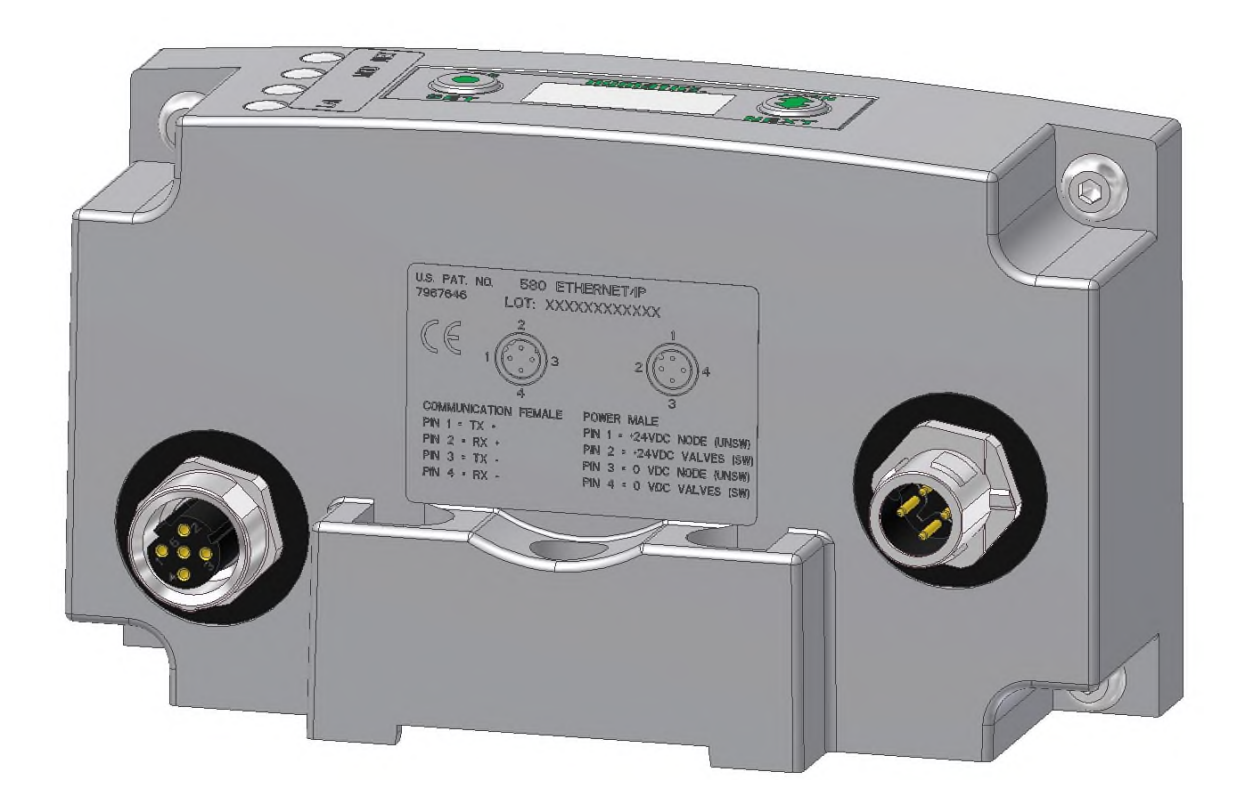

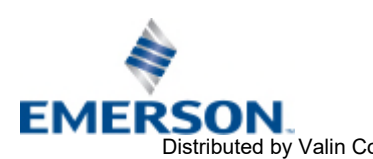

TD580EPTM1-1EN 05/18 Subject to change without notice

Page 3-10 [www.asco.com](https://www.asco.com)  Distributed by Valin Corporation | www.valin.com | (800) 774-5630 | customerservice@valin.com

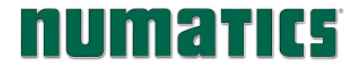

### 3.2 580 EtherNet/IPTM Node Description

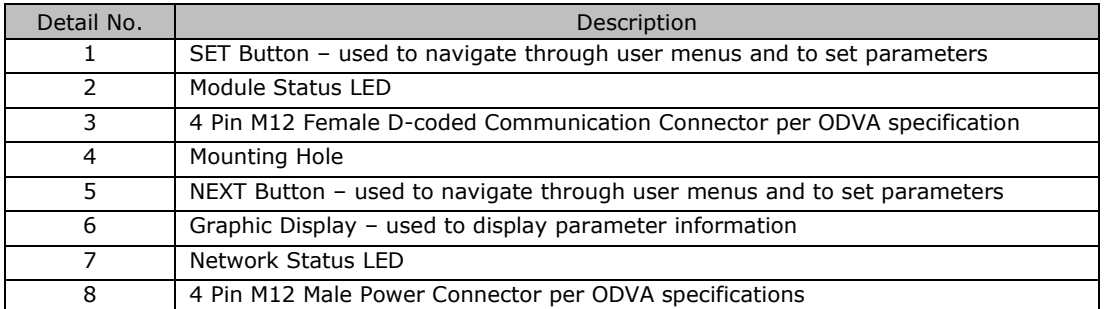

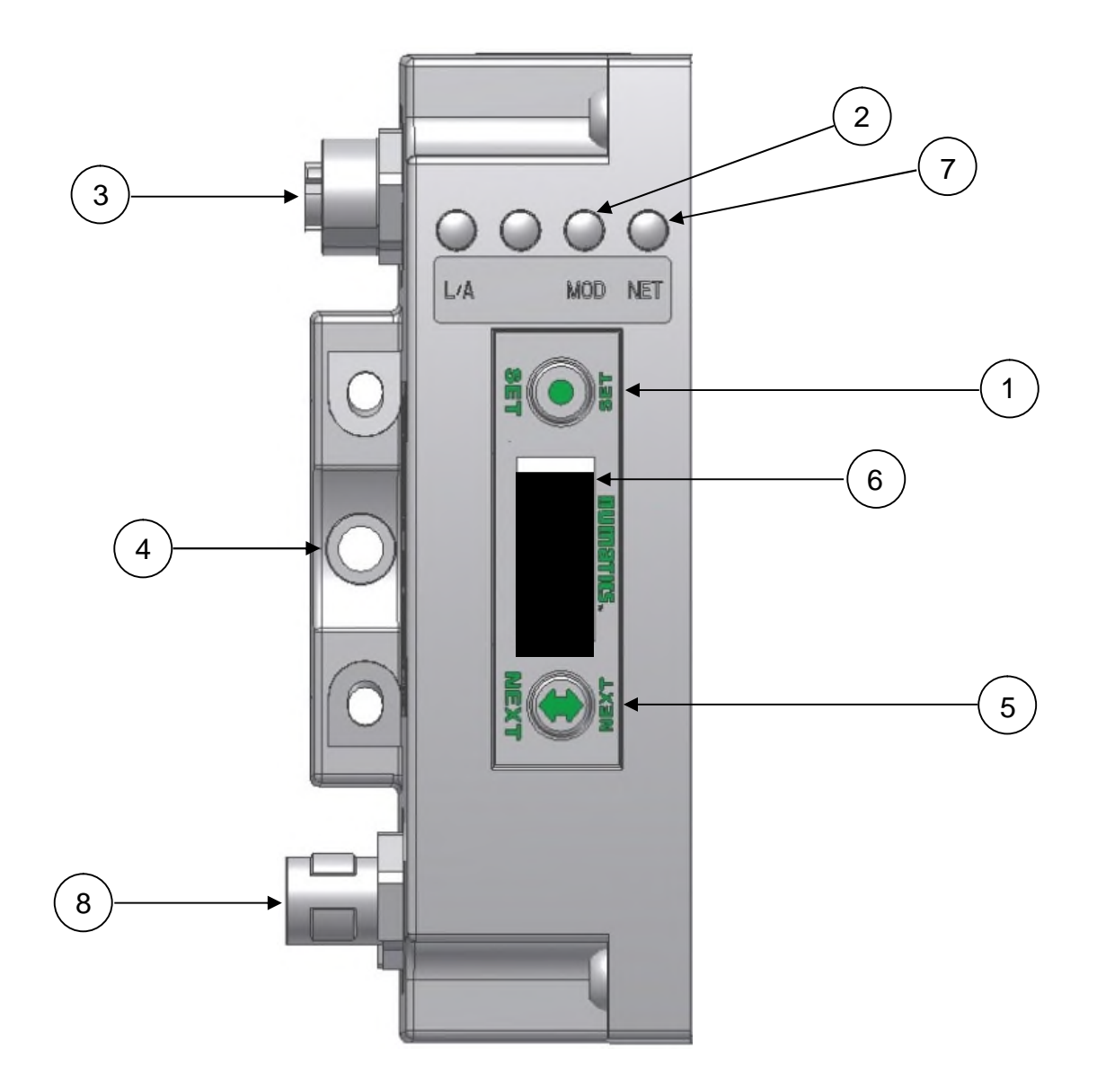

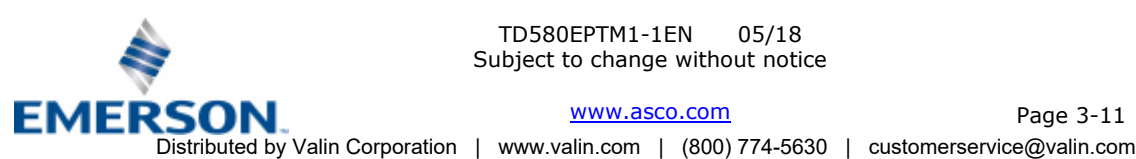

TD580EPTM1-1EN 05/18 Subject to change without notice

[www.asco.com](https://www.asco.com) Page 3-11

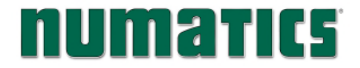

### 3.3 Connector Pin-Outs

Industry standard M12 connectors are used for communication and power. The EtherNet/IP™ Communication connector is a D-Code 4 pin Female connector. The Power connector is a single keyway 4 pin male connector.

### EtherNet/IPTM Communication Connector Pin-Out

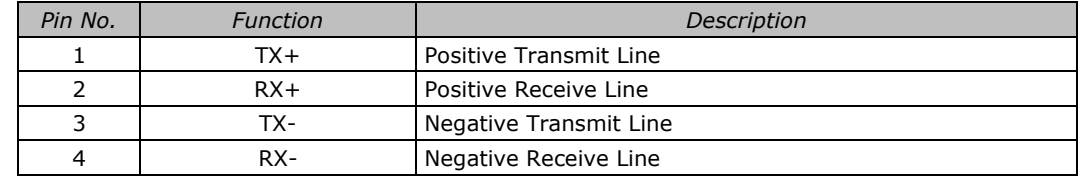

### Power Connector

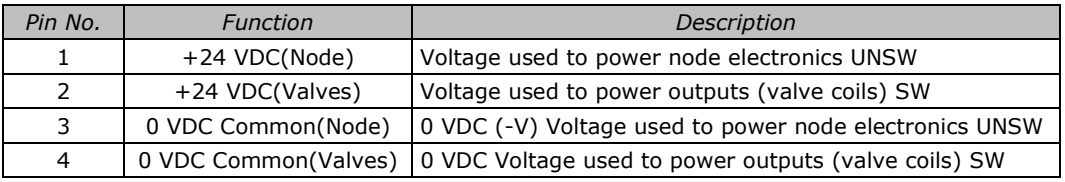

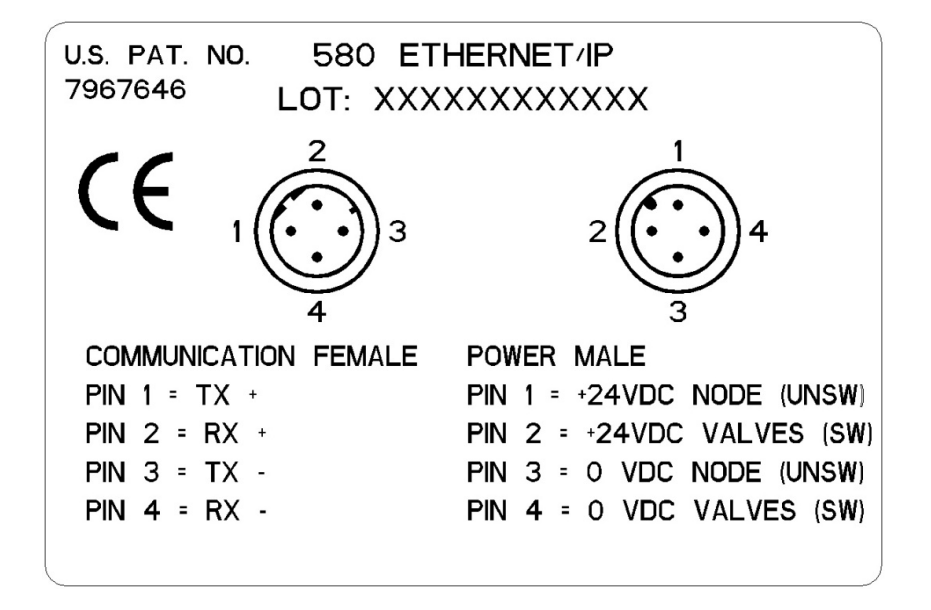

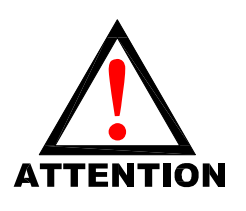

- *Power common (0 VDC) pins 3 and 4 are isolated from each other to allow separate (isolated) power supply connection if required. However, they can be tied together if a sincommon, non-isolated, application is preferred. (isolated) power supply connection if required. However, they can be tied together if a single common, non-isolated, application is preferred.* 
	- *The draw of the +24VDC Valves and +24VDC Node pins cannot exceed 4 Amps, at any given moment in time.*
	- *times for communication node to be functional.*
	- *To be connected to Class 2 power source only*

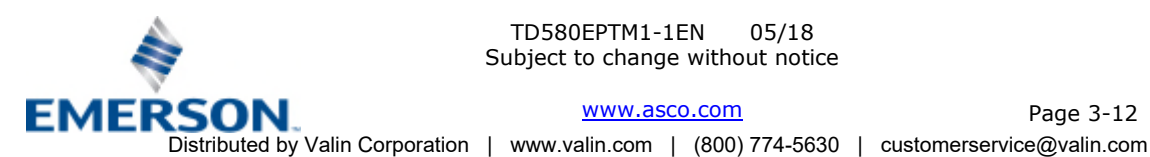

TD580EPTM1-1EN 05/18 Subject to change without notice

[www.asco.com](https://www.asco.com) 

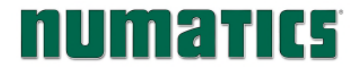

### 3.4 Electrical Connections

### Power Connector Wiring Diagram Examples

Power Supply Example (Non-isolated commons)

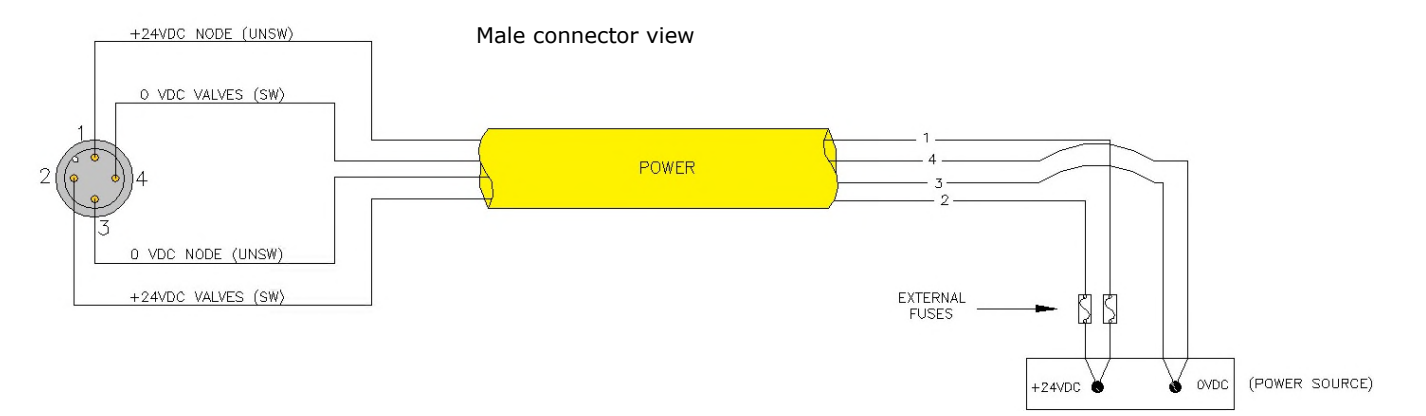

#### Power Supply Example (Isolated commons)

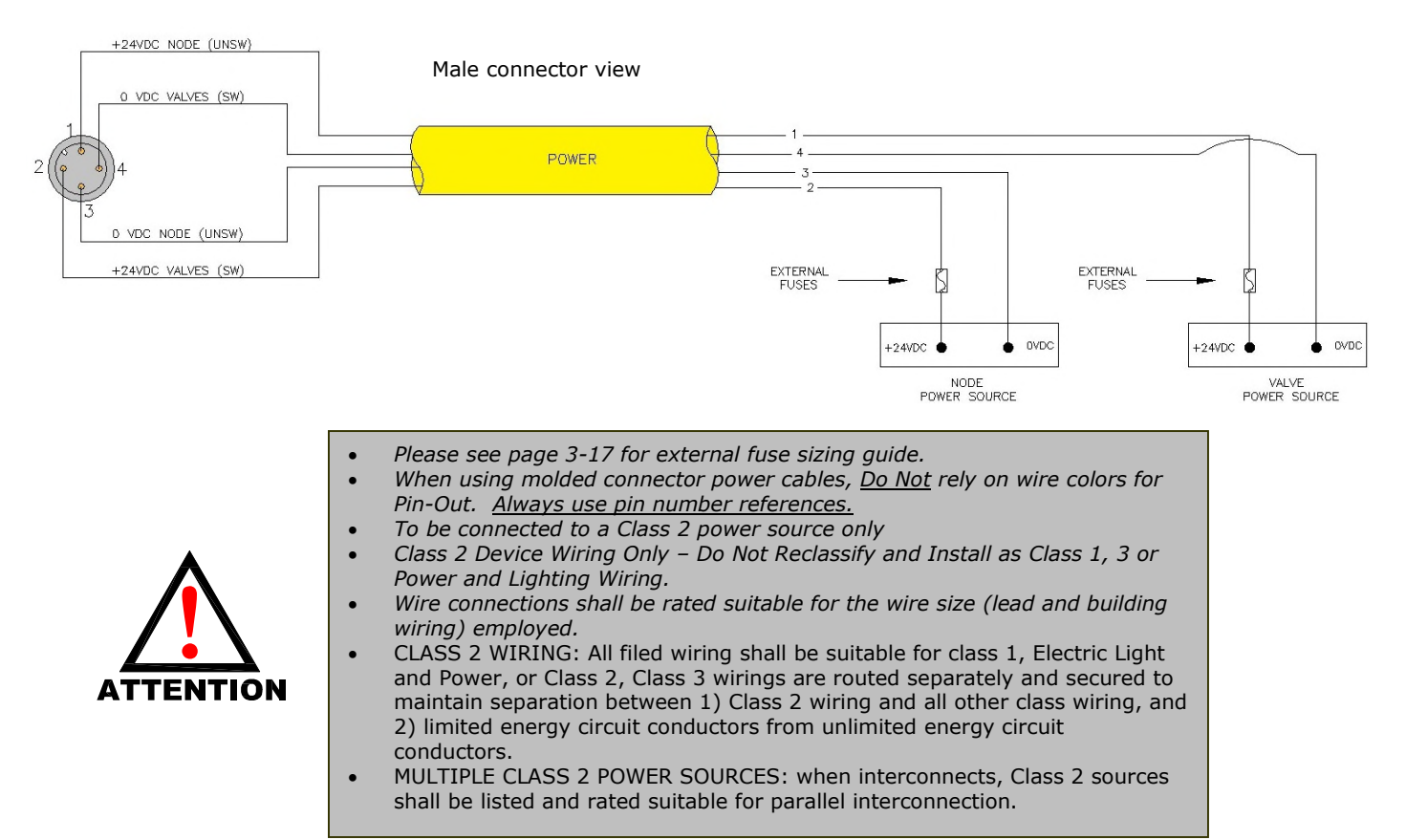

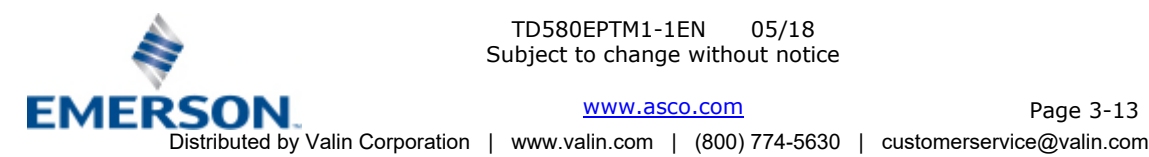

TD580EPTM1-1EN 05/18 Subject to change without notice

[www.asco.com](https://www.asco.com) 

Page 3-13

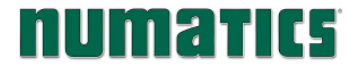

### EtherNet/IPTM Straight-Through Cabling Diagrams

Straight-Through Ethernet cable is used when connecting an Ethernet node to a basic media component (router, switch, hub, etc.). Here are some basic wiring examples of Straight-Through cabling.

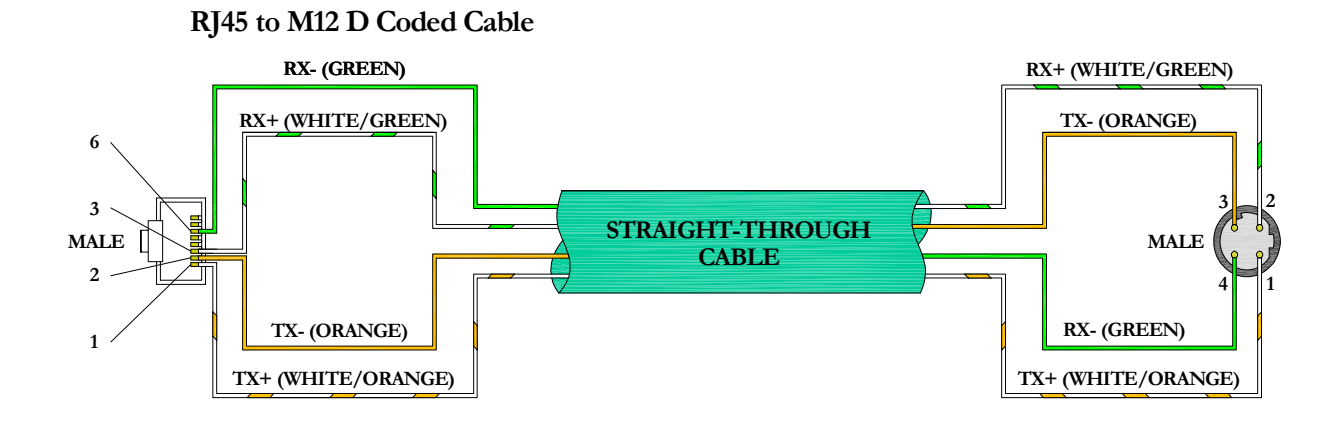

### **M12 D Coded to M12 D Coded Cable**

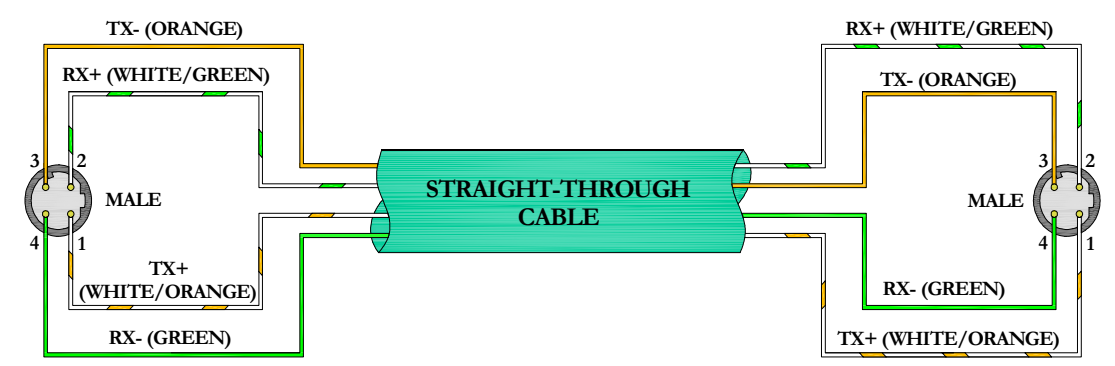

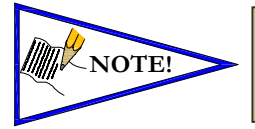

• *These are examples only. For appropriate network cabling information, please see the ODVA document titled, "EtherNet/IPTM: Media Planning and Installation Manual".* 

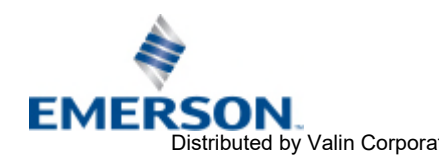

TD580EPTM1-1EN 05/18 Subject to change without notice

Page 3-14 [www.asco.com](https://www.asco.com)  EMERSON UWW.asco.com Page 3-14<br>Distributed by Valin Corporation | www.valin.com | (800) 774-5630 | customerservice@valin.com

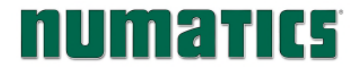

### 3.5 Chassis Ground

All ASCO Numatics manifolds should be grounded for safety. Grounding guidelines can be found in National Electrical code IEC 60204-1 or EN 60204-1**.** 

### CHASSIS GROUND CONNECTION POINT,

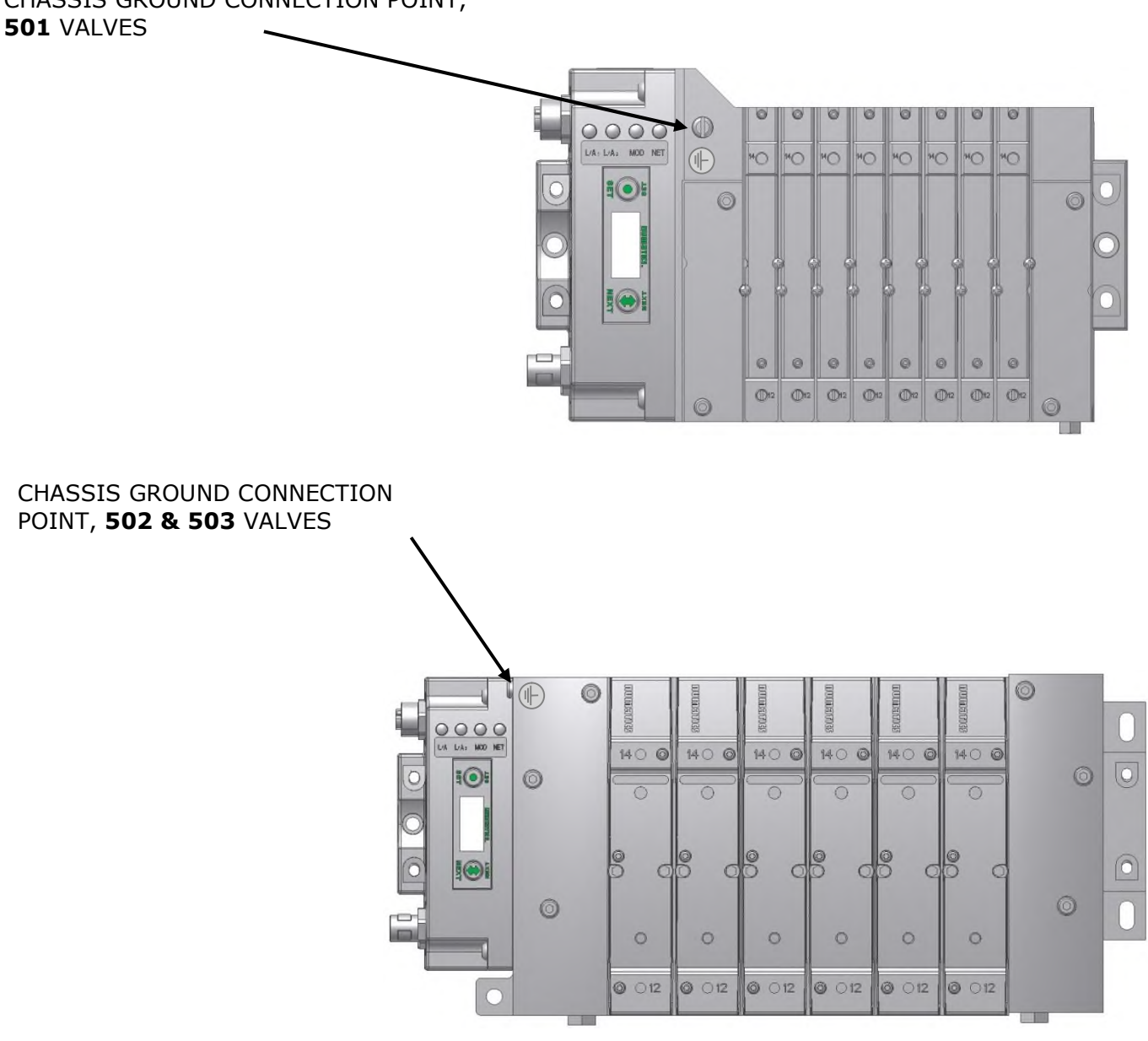

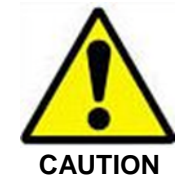

- *When grounding to a machine frame, please ensure that the machine frame itself is already properly grounded.*
- *Better grounding can be achieved when larger diameter (lower gauge) wire is used.*

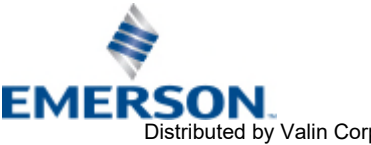

TD580EPTM1-1EN 05/18 Subject to change without notice

[www.asco.com](https://www.asco.com) 

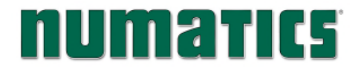

### 3.6 Power Consumption

### Power Connection

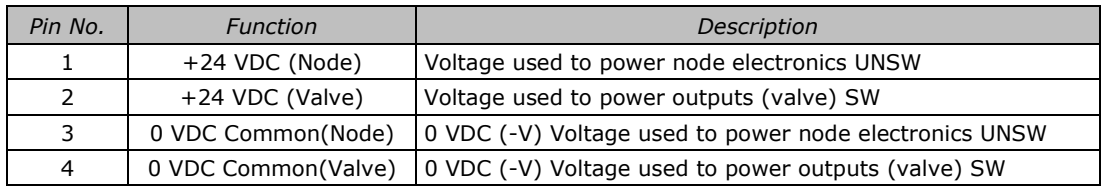

### Power Rating

• The maximum system current capability is 4 Amps. Care should be taken not to exceed 4 Amp draw through the M12 Power connector pins.

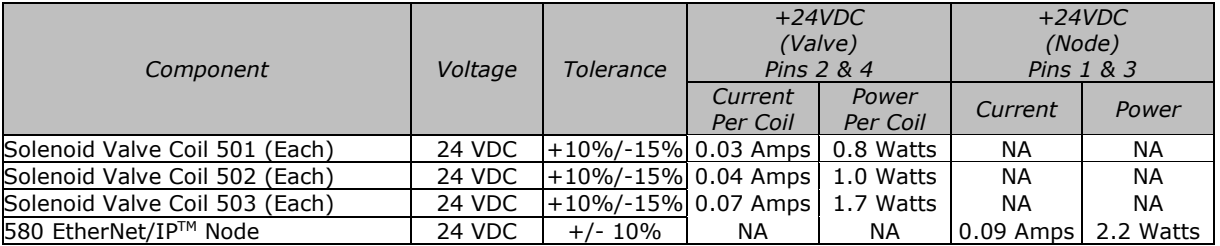

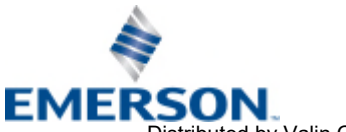

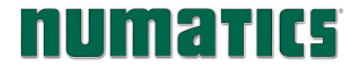

### 3.7 Recommended External Fuses

External fuses should be chosen based upon the physical manifold configuration. Please refer to table below for the external fuse sizing chart.

### External Fuse Sizing Chart

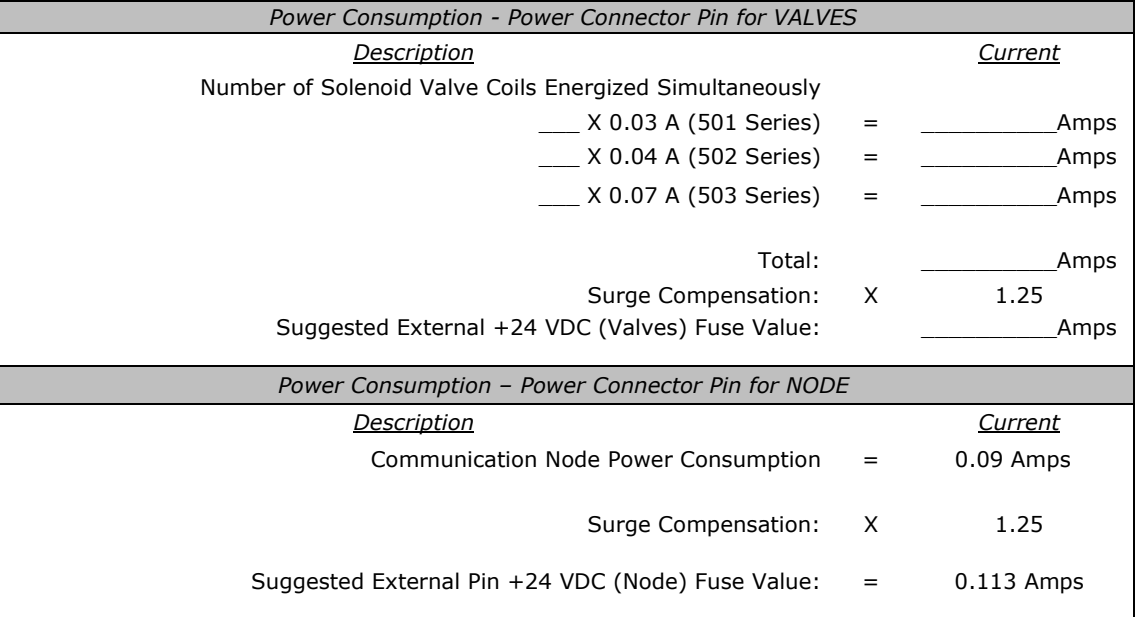

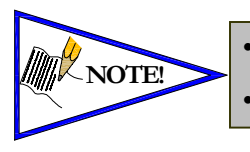

• *The Node Power pins supply power to the node electronics. These pins must be powered at all times for the communication node to be functional.*  • *Reverse polarity protection is provided.* 

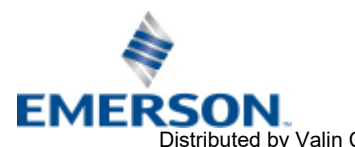

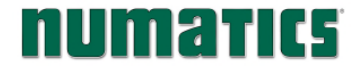

### 3.8 Diagnostics – 580 Node LED Functions

Upon power up, the Module and Network Status LEDs indicate the state of the unit. There are three LEDs on the 580 EtherNet/IPTM Interface. The LEDs functions are described in the table below.

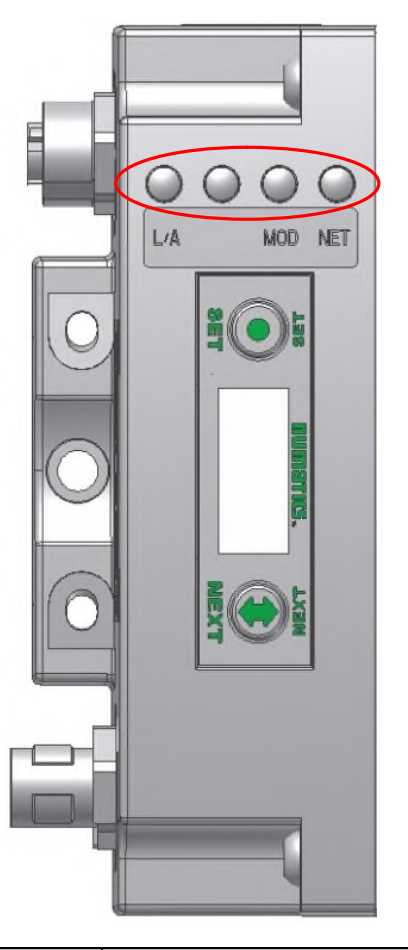

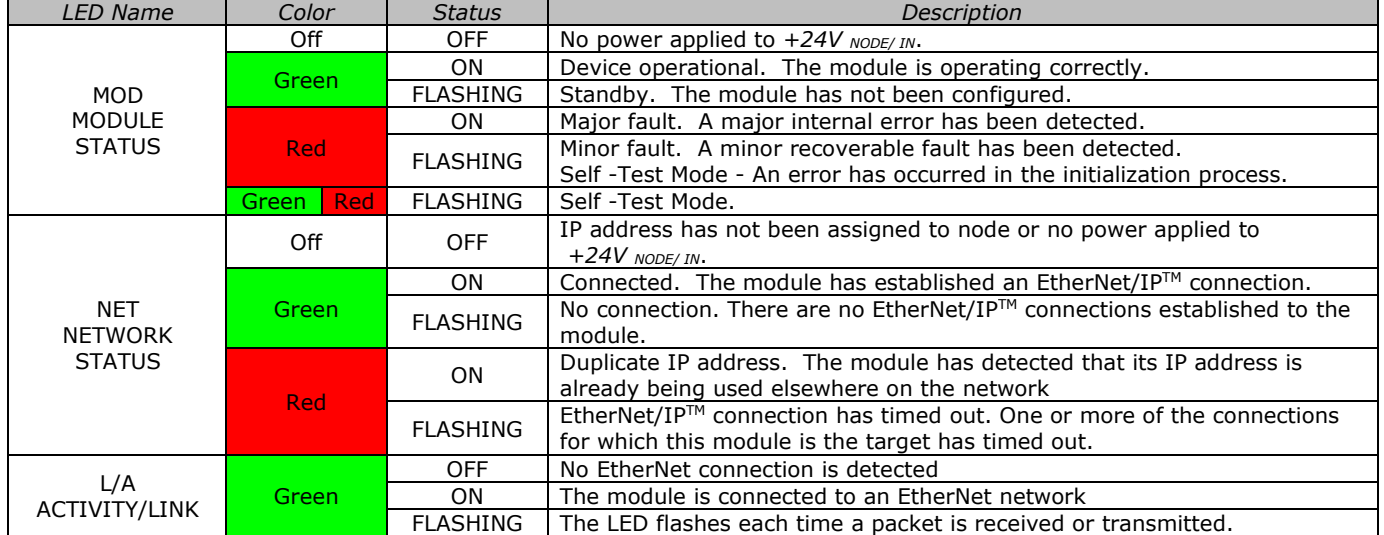

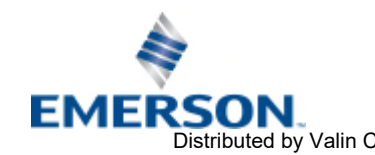

TD580EPTM1-1EN 05/18 Subject to change without notice

Page 3-18 [www.asco.com](https://www.asco.com)  Distributed by Valin Corporation | www.valin.com | (800) 774-5630 | customerservice@valin.com

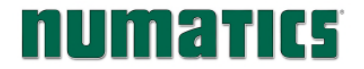

### 3.9 Output / Short Circuit Protection Diagnostic Status Bits

Diagnostic Status Bit Action

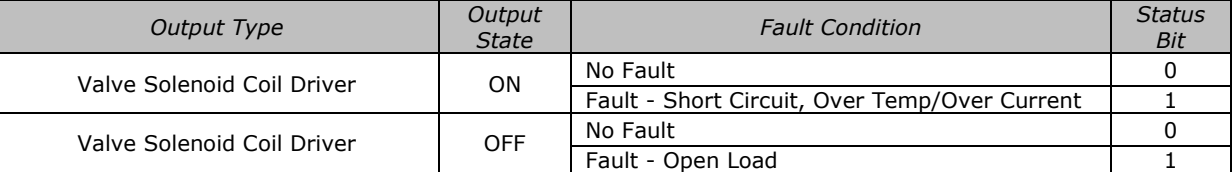

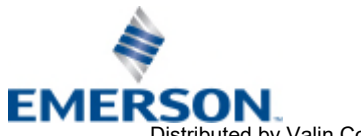

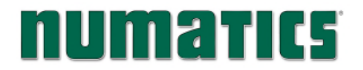

## 4. EtherNet/IP™ Node Graphic Display

The 580 EtherNet/IP™ Node has an integrated graphic display that may be used to configure the parameters of the Node as well as showing diagnostic information.

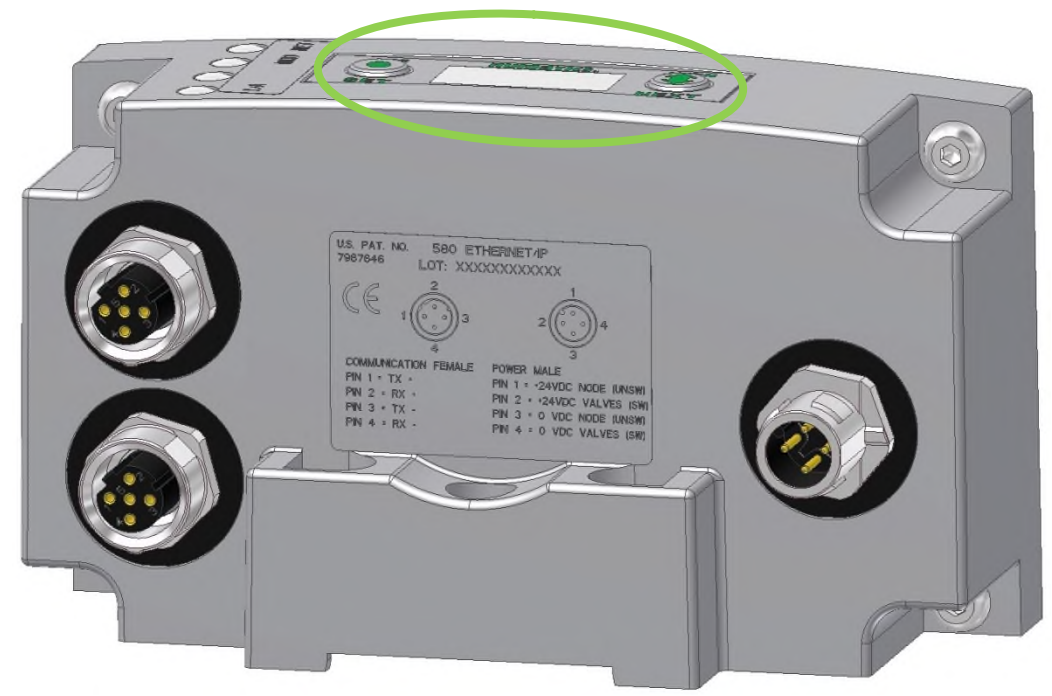

The following graphic displays represent the main menu selections of the 580 node. Use the NEXT button to scroll through the Main menu headings shown below. At this level pressing the SET button allows access to the Sub-Menus. Please see the appropriate pages referenced below for further details and descriptions of the Sub-Menus. Note that many of these settings can also be adjusted via software with EDS file parameters. *NOTE: WHEN A NETWORK I/O CONNECTION IS ESTABLISHED MANUAL CHANGES TO NODE PARAMETERS ARE NOT ALLOWED!* 

### Home Screen

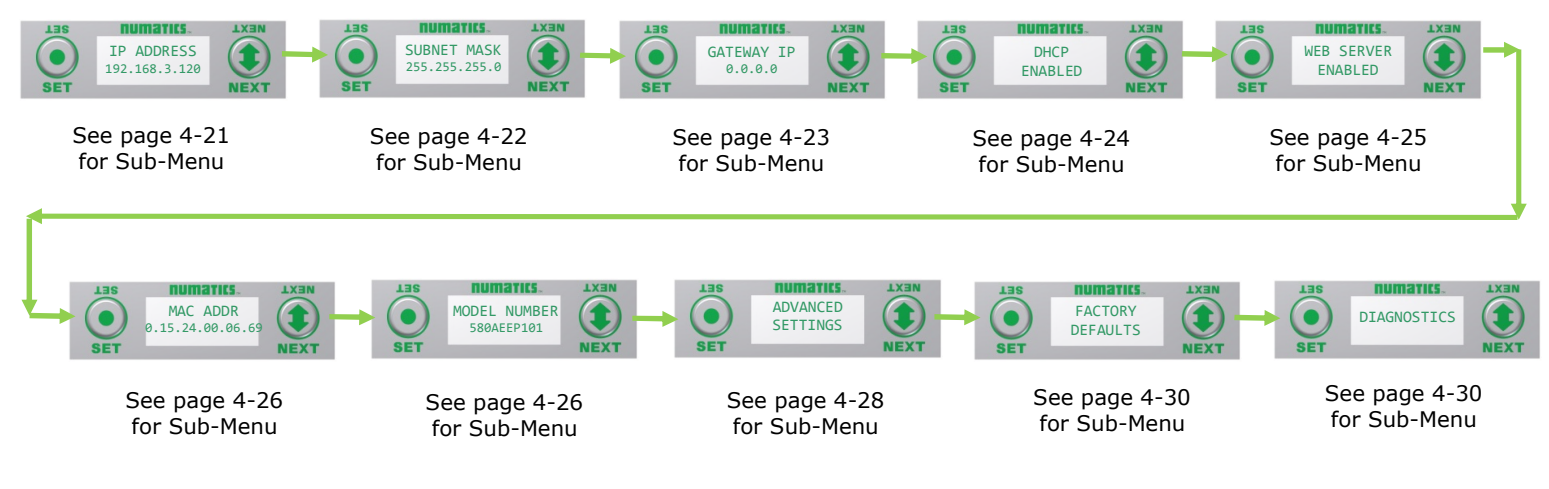

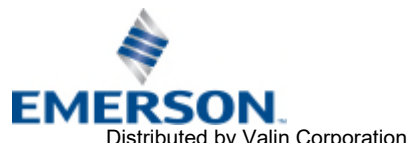

TD580EPTM1-1EN 05/18 Subject to change without notice

[www.asco.com](https://www.asco.com) 

Page 4-20

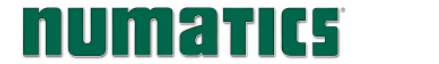

### 4.1 IP Address Sub-Menu

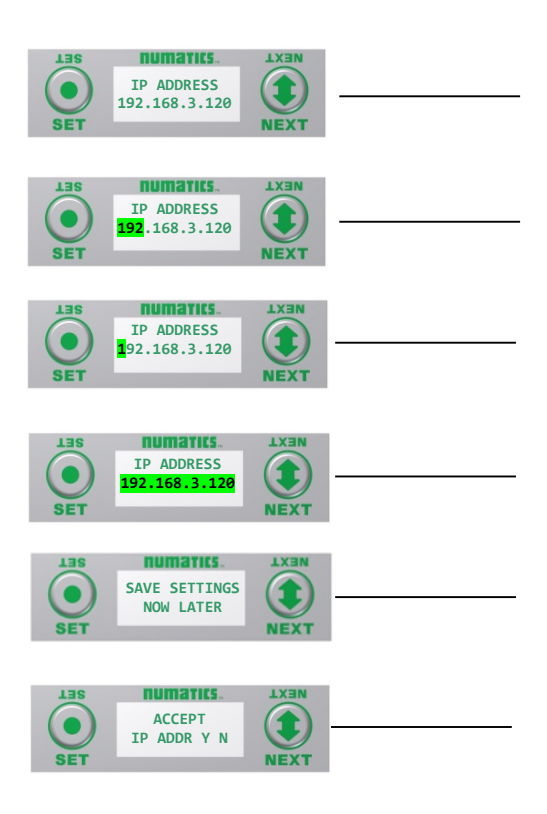

#### Steps to Set IP Address

- 1. Press the SET button to enter the IP ADDRESS sub-menu.
- 2. Press the NEXT button to select the octet that you would like to change. Press the SET button to change the value.
- 3. Press the SET button to scroll through the hundred, tens and ones digits of the octet. Press the NEXT button to scroll through the valid digits (0-9). Press the SET button to advance through the octet. Press the NEXT button to advance to the next octet, scroll pass the fourth octet to accept the entire IP Address
- 4. Press the SET button to input the address shown on the display,
- 5. Press the NEXT button to select Yes or No to accept the IP Address shown on the display.
	- a. Selecting No will bring you back to the main Address menu.
	- b. Selecting Yes will take you to the following SAVE SETTINGS menu
- 6. Press the NEXT button to select either NOW or LATER.
	- a. Selecting NOW will cause the node to reset and apply the new setting.
	- b. Selecting LATER will cause the new Address to be saved in temporary memory to allow you to make additional parameter changes before the node is reset. However, you must ACCEPT the saved changes before your next power cycle otherwise they will be lost.

Press the SET button to confirm your choice.

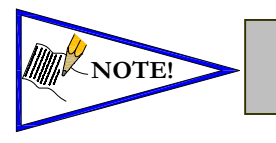

• Factory default address is 192.168.3.120

• 0 and 255 are not valid for the fourth octet

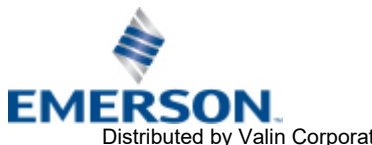

TD580EPTM1-1EN 05/18 Subject to change without notice

[www.asco.com](https://www.asco.com) 

Page 4-21

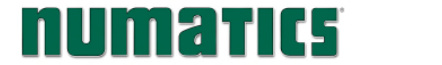

### 4.2 Subnet Mask Sub-Menu

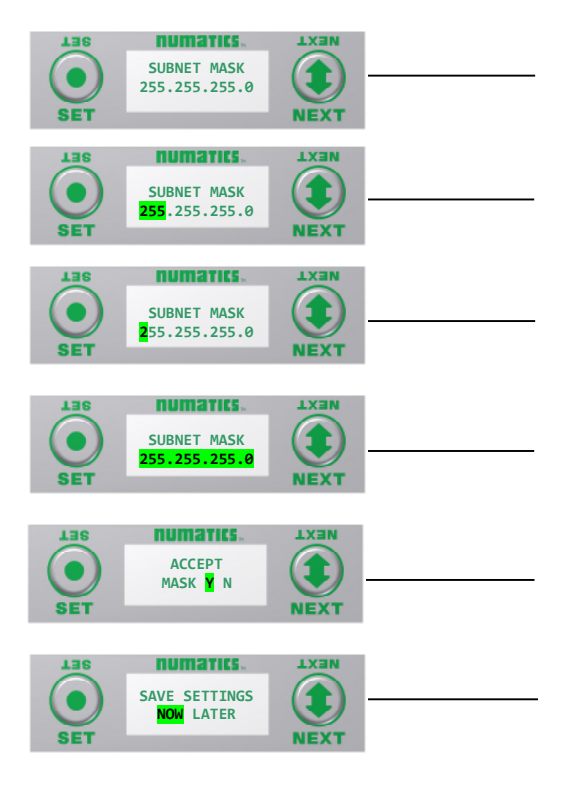

### **Steps to Set Subnet Mask**

1. Press the SET button to enter the Subnet Mask sub-menu.

2. Press the NEXT button to select the octet that you would like to change.

Press the SET button to change the value.

3. Press the SET button to scroll through the hundred, tens and ones digits of the octet. Press the NEXT button to scroll through the valid digits (0-9). Press the SET button to advance through the octet. Press the NEXT button to advance to the next octet, scroll

pass the fourth octet to accept the entire Subnet Mask 4. Press the SET button to input the value shown on the display,

- 5. Press the NEXT button to select Yes or No to accept the Subnet Mask shown on the display.
	- c. Selecting No will bring you back to the main Subnet Mask menu.
	- d. Selecting Yes will take you to the following SAVE SETTINGS menu
- 6. Press the NEXT button to select either NOW or LATER.
	- c. Selecting NOW will cause the node to reset and apply the new setting.
	- d. Selecting LATER will cause the new Address to be saved in temporary memory to allow you to make additional parameter changes before the node is reset. However, you must ACCEPT the saved changes before your next power cycle otherwise they will be lost.

Press the SET button to confirm your choice.

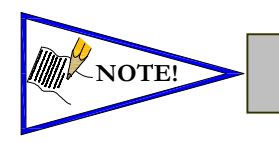

**NOTE!** • Factory default subnet mask is 255.255.255.0

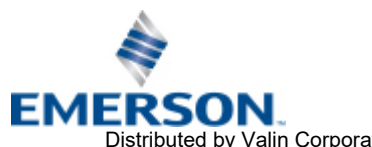

[www.asco.com](https://www.asco.com) 

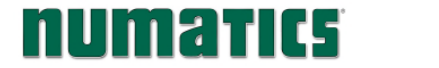

### 4.3 Gateway IP Sub-Menu

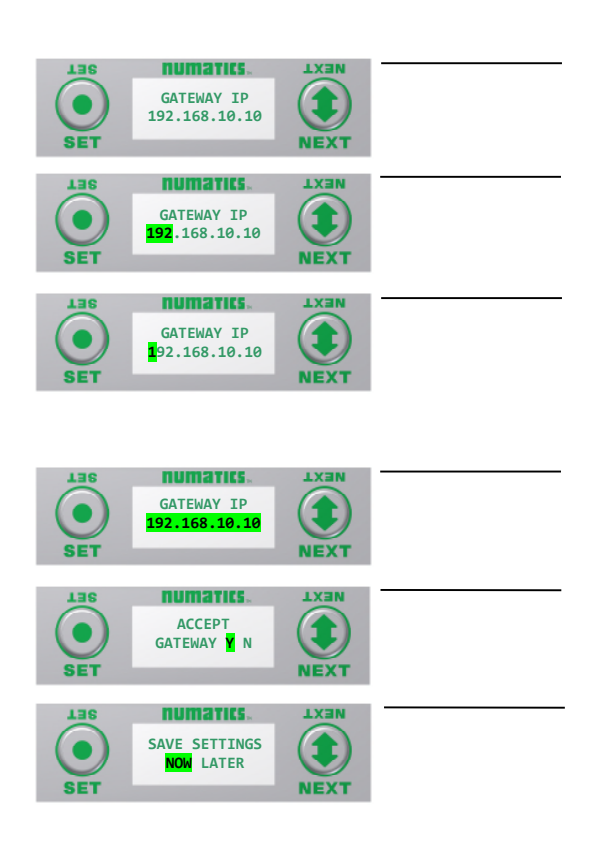

### Steps to Set Gateway IP

- 1. Press the SET button to enter the Gateway IP sub-menu.
- 2. Press the NEXT button to select the octet that you would like to change.

Press the SET button to change the value.

3. Press the SET button to scroll through the hundred, tens and ones digits of the octet. Press the NEXT button to scroll through the valid digits (0-9).

Press the SET button to advance through the octet. Press the NEXT button to advance to the next octet, scroll past the fourth octet to accept the entire Gateway IP

- 4. Press the SET button to input the value shown on the display,
- 5. Press the NEXT button to select Yes or No to accept the Gateway

IP shown on the display.

Selecting No will bring you back to the main Gateway IP menu.

Selecting Yes will take you to the following SAVE SETTINGS menu

6. Press the NEXT button to select either NOW or LATER. Selecting NOW will cause the node to reset and apply the new setting.

Selecting LATER will cause the new Address to be saved in temporary memory to allow you to make additional parameter changes before the node is reset. However, you must ACCEPT the saved changes before your next power cycle otherwise they will be lost.

Press the SET button to confirm your choice.

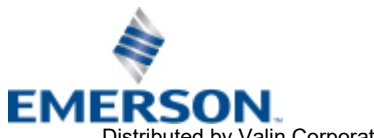

[www.asco.com](https://www.asco.com) 

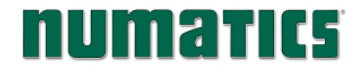

**MUMATIC5** 580 EtherNet/IP<sup>™</sup> Technical Manual

### 4.4 DHCP Sub-Menu

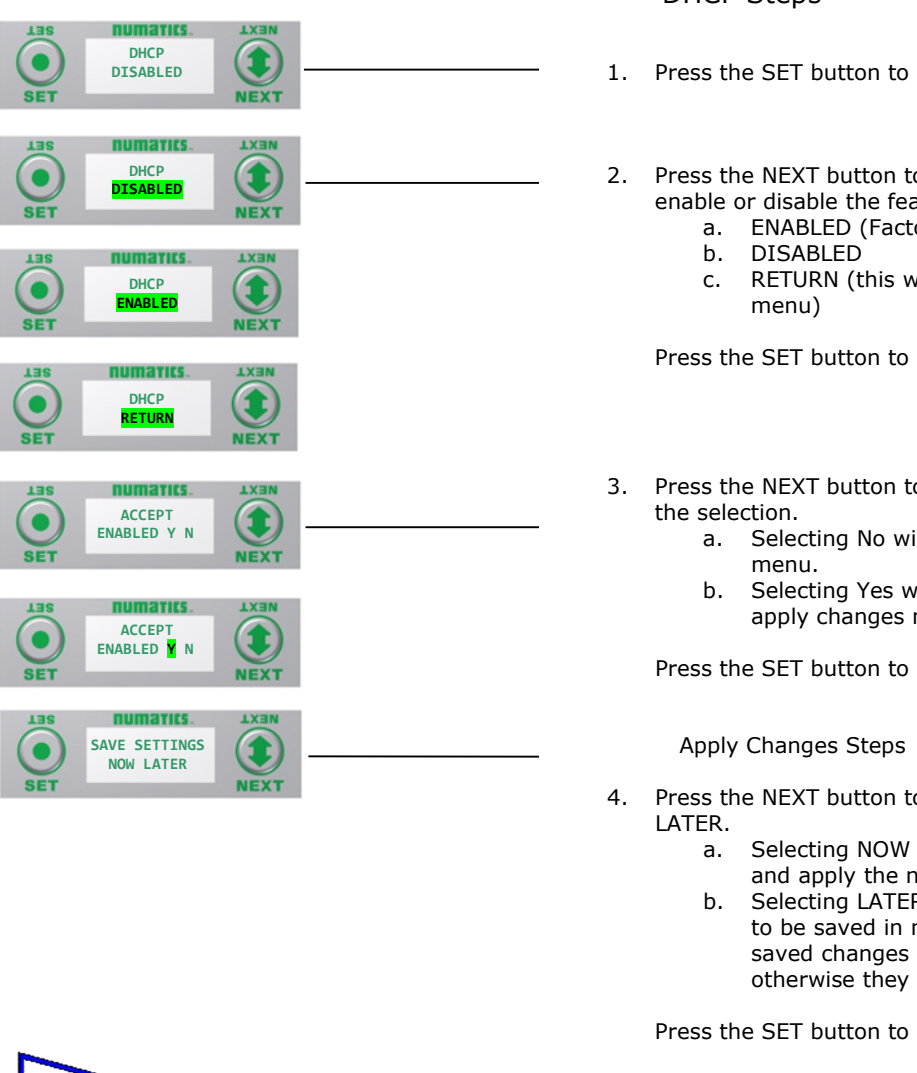

NOTE!

• Factory default setting for DHCP is enabled.

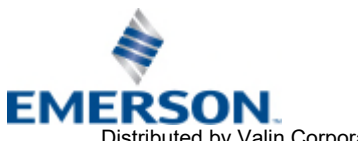

TD580EPTM1-1EN 05/18 Subject to change without notice

- 1. Press the SET button to enter the DHCP sub-menu.
- 2. Press the NEXT button to scroll through the choices to enable or disable the feature.
	- a. ENABLED (Factory Default)
	- c. RETURN (this will return you to the main

Press the SET button to confirm your choice.

- 3. Press the NEXT button to select Yes or No to accept
	- a. Selecting No will bring you back to the main
	- b. Selecting Yes will take you to the following apply changes menu.

Press the SET button to confirm your choice.

- 4. Press the NEXT button to select either NOW or
	- a. Selecting NOW will cause the node to reset and apply the new setting.
	- b. Selecting LATER will cause the new setting to be saved in memory, you must accept the saved changes before your next power cycle otherwise they will be lost.

Press the SET button to confirm your choice.

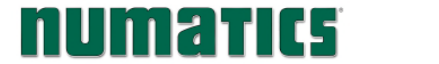

### 4.5 Web Server Sub-Menu

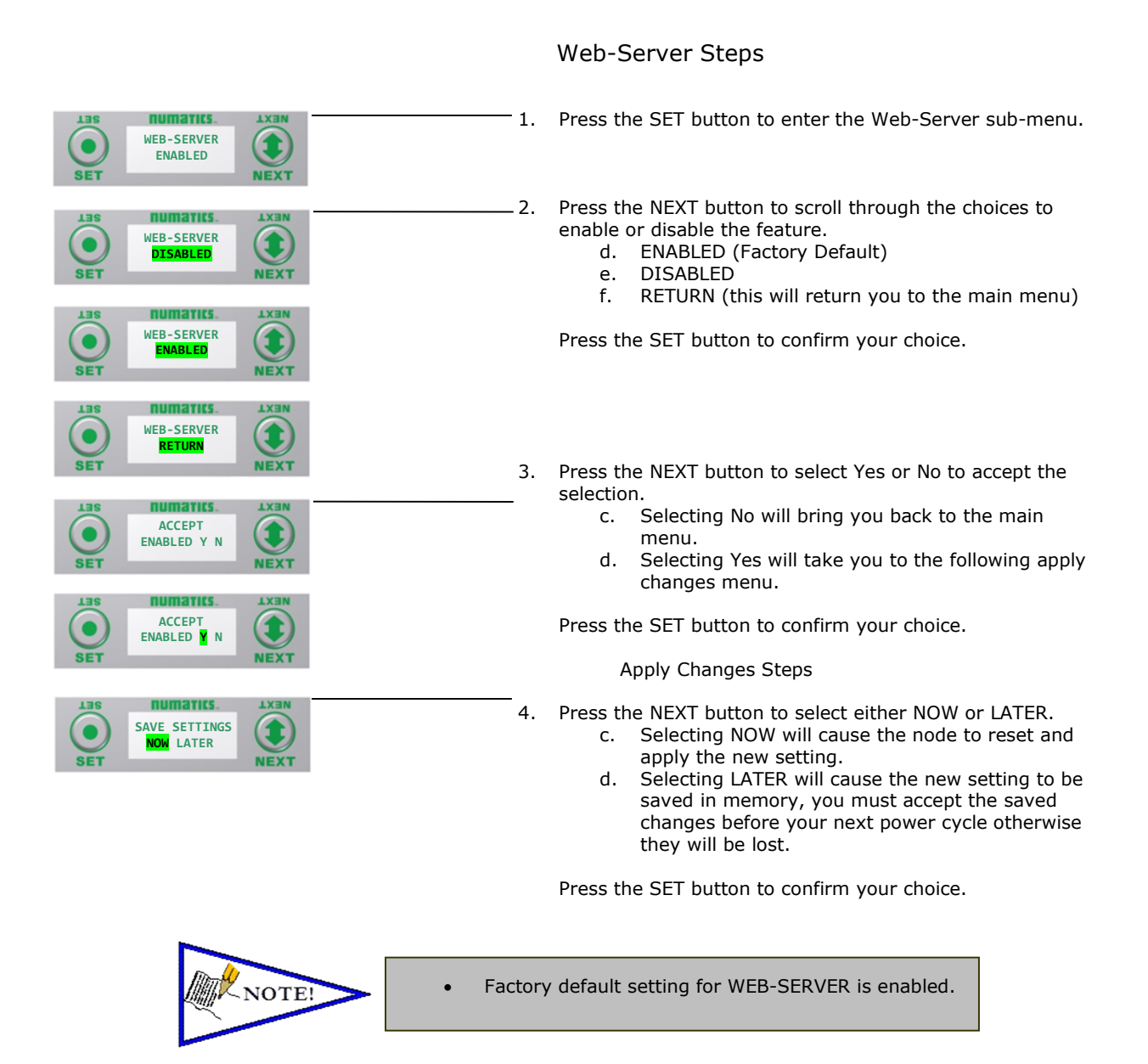

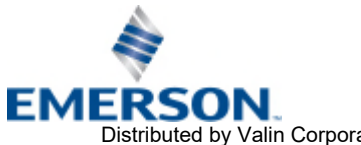

TD580EPTM1-1EN 05/18 Subject to change without notice

[www.asco.com](https://www.asco.com) 

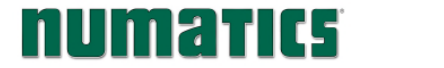

number in the example shown is 00-15-24-00-06-69.

4.6 MAC Address Sub-Menu

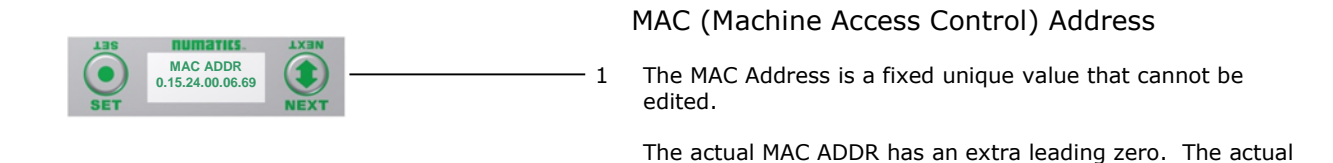

4.7 Model Number Sub-Menu

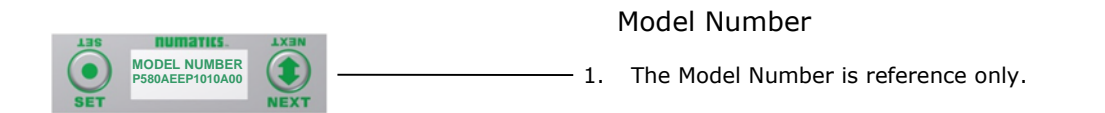

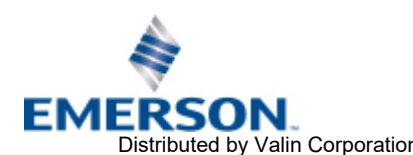

numarics

**580 EtherNet/IPTM Technical Manual** 

### 4.8 Advanced Settings – Communication Fault

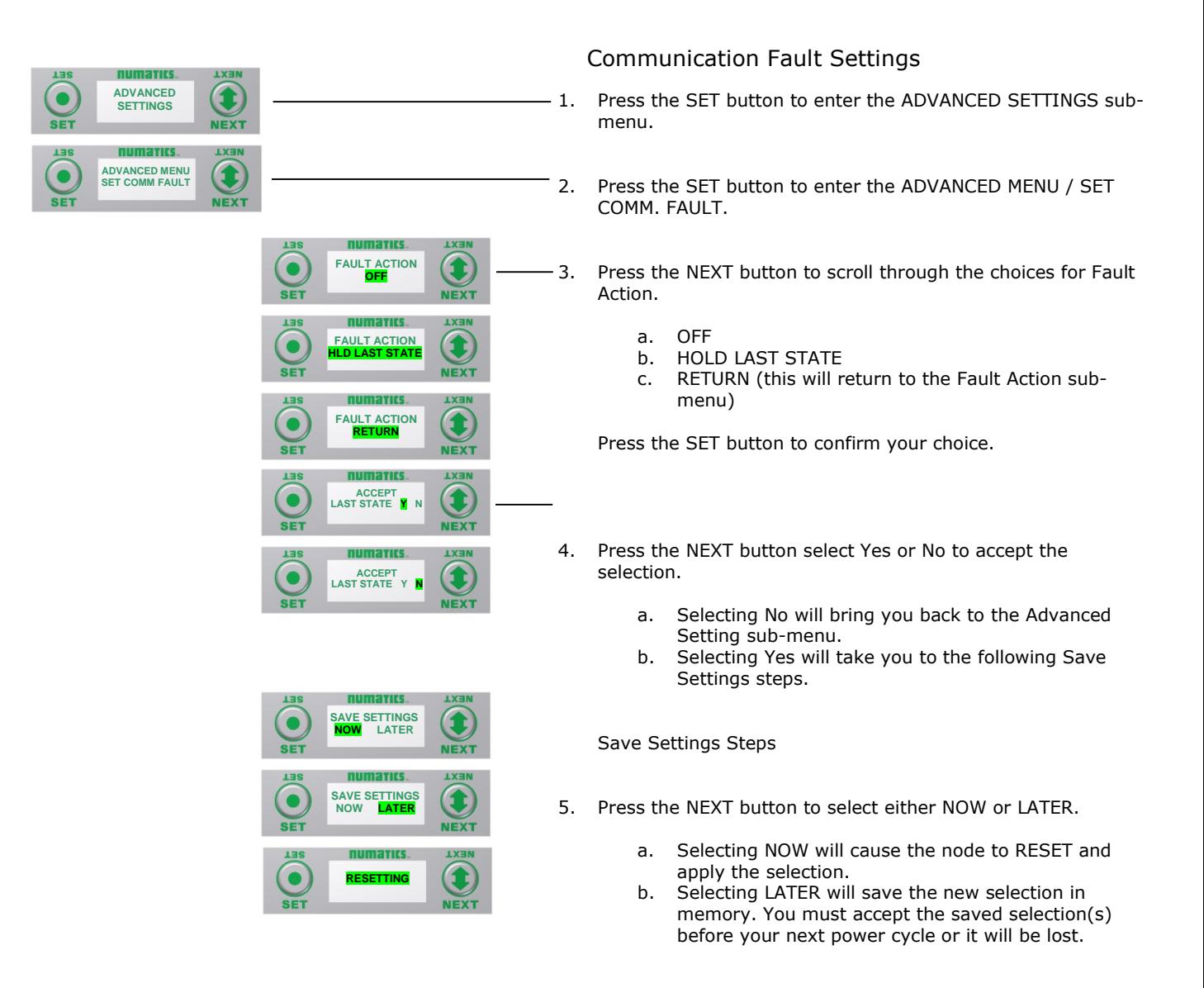

Press the SET button to confirm your choice.

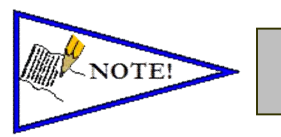

Factory default setting for COMMUNICATION FAULT is OFF.

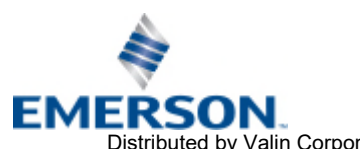

TD580EPTM1-1EN 05/18 Subject to change without notice

[www.asco.com](https://www.asco.com) 

Page 4-27

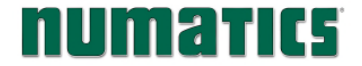

4.9 Advanced Settings – Flip Display

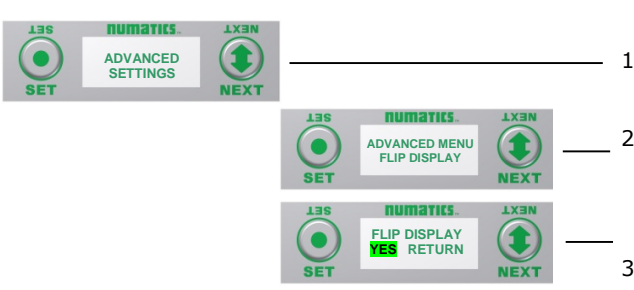

### Flip Display Settings

- 1. Press the SET button to enter the ADVANCED SETTINGS menu.
	- 2. Press the NEXT button to scroll to the ADVANCED MENU /FLIP DIAPLAY. Press the SET button to enter the ADVANCED MENU / FLIP DISPLAY.
	- 3. Press the NEXT button to scroll the choices for flipping the LCD display for the Node 180 Degrees.
		- a. YES
		- b. RETURN (this will return you to the ADVANCED menu)

Press the SET button to confirm your choice.

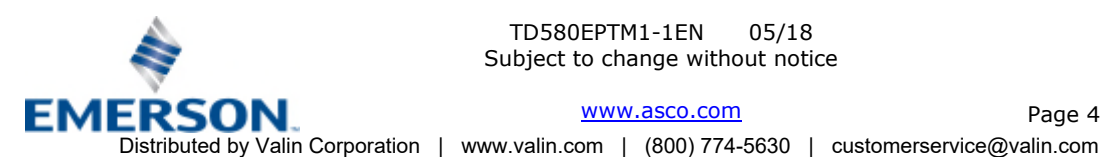

TD580EPTM1-1EN 05/18 Subject to change without notice

[www.asco.com](https://www.asco.com) 

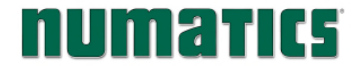

### 4.10 Advanced Settings - Parameters

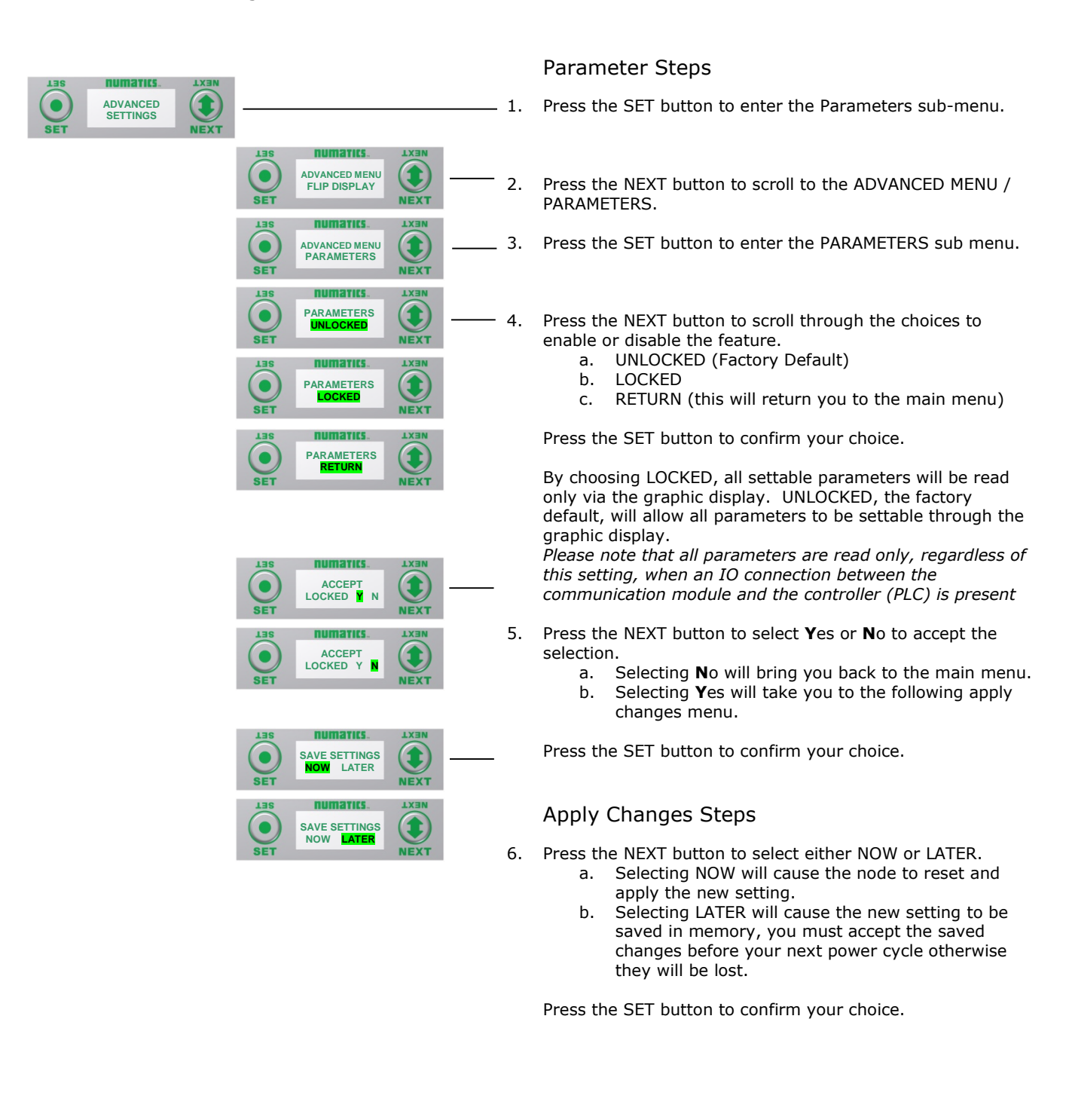

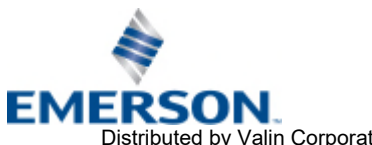

[www.asco.com](https://www.asco.com) 

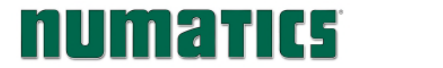

### 4.11 Factory Defaults

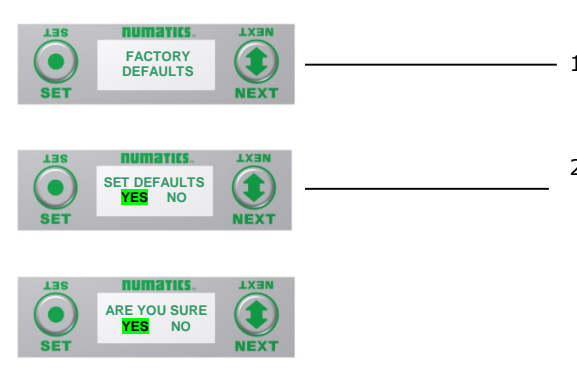

### Factory Default Settings

- 1. Press the SET button to enter the FACTORY DEFAULTS sub-menu.
- 2. Press the NEXT button to select Yes or No.
	- a. Selecting No will bring you back to the main FACTORY DEFAULTS menu.
	- b. Selecting Yes will cause the node to reset and return all parameters to the factory default conditions.

Press the SET button to confirm your choice.

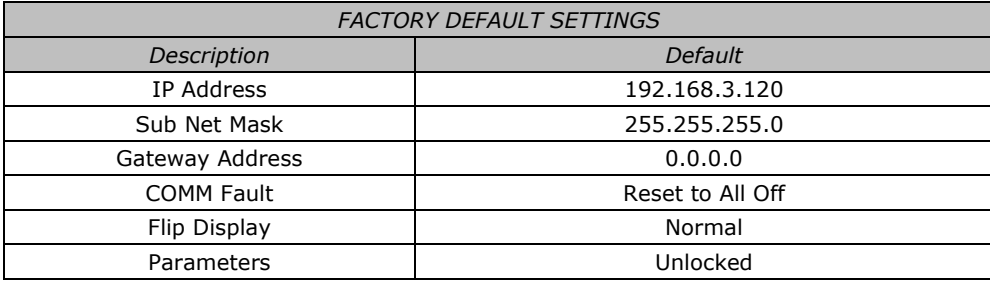

### 4.12 Diagnostics

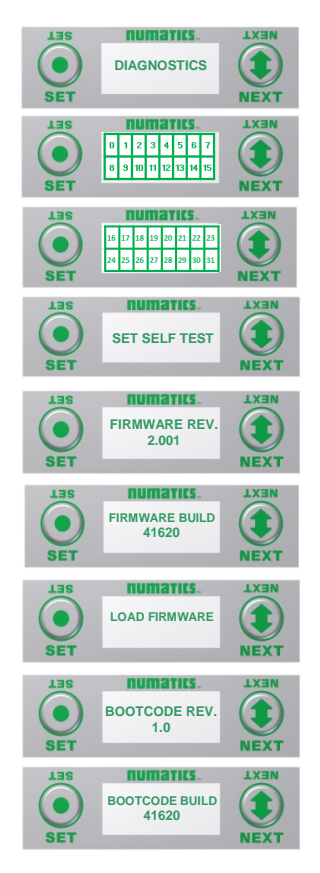

All diagnostic information is read only

- 1. Press the SET button to enter DIAGNOSTICS sub-menu.
- 2. Press the NEXT button to scroll through the main diagnostic menu choices.
	- a. OUTPUT INDICATION i.- Displays the coils actuated. Press NEXT to view the second word of data.
	- b. SET SELF TEST i.- Please see following page for description.
	- c. FIRMWARE REV.
		- i.- For service personnel.
	- d. FIRMWARE BUILD i.- For service personnel.
	- e. LOAD FIRMWARE i.- For service personnel.
	- f. BOOTCODE REV. i.- For service personnel.

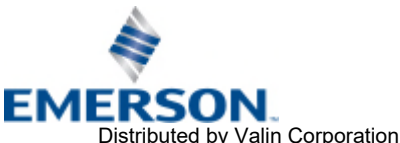

TD580EPTM1-1EN 05/18 Subject to change without notice

[www.asco.com](https://www.asco.com) 

### 4.13 Diagnostics - Self Test Mode

numatics

An internal diagnostic tool can be enabled on the 580 (node) using the graphic display. This tool allows the user to confirm that all of the outputs (coils), on the manifold are fully functional without needing a network connection or controller. There are two test modes that the user can choose. The "OUTPUTS" test mode tests all the outputs by sequentially turning them ON and OFF for approximately .5 seconds. The "MANUAL" test mode will allow the user to manually select one or multiple output (coils) to be energized individually or simultaneously. It will remain energized until the selected output is changed, or the SELF TEST MODE is ended. Cycling power to the Node in either test mode will end the SELF TEST MODE function.

To use the SELF TEST MODE, the user must first set some initial conditions. Follow these steps to initiate the SELF TEST MODE

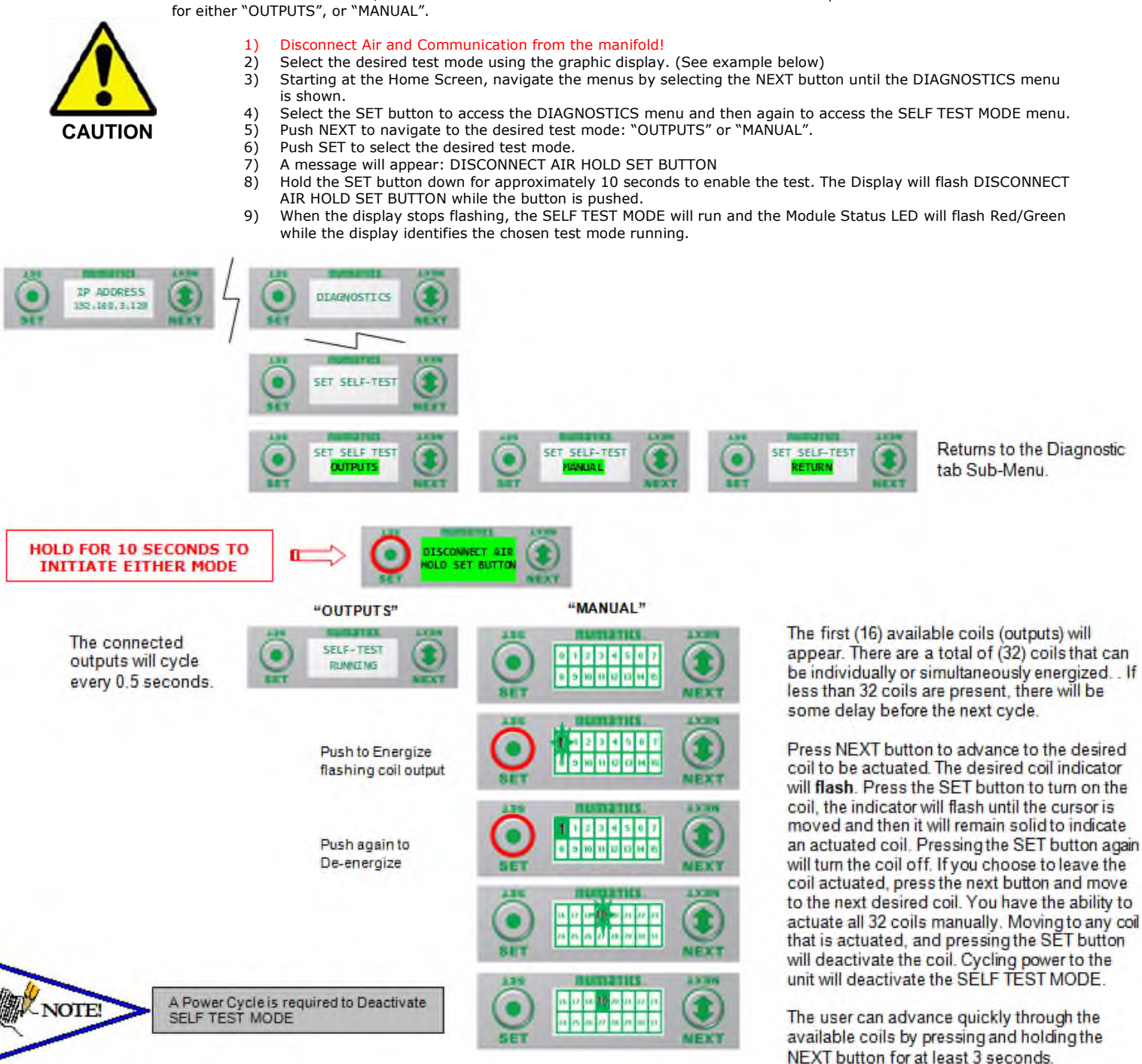

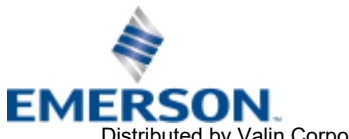

TD580EPTM1-1EN 05/18 Subject to change without notice

[www.asco.com](https://www.asco.com) 

Page 4-31

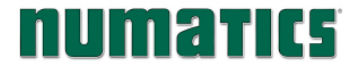

# **NUMATICS** 580 EtherNet/IP<sup>TM</sup> Technical Manual

### 4.14 Error Messages

The following are automatic error messages that are displayed when specific faults occur during operation:

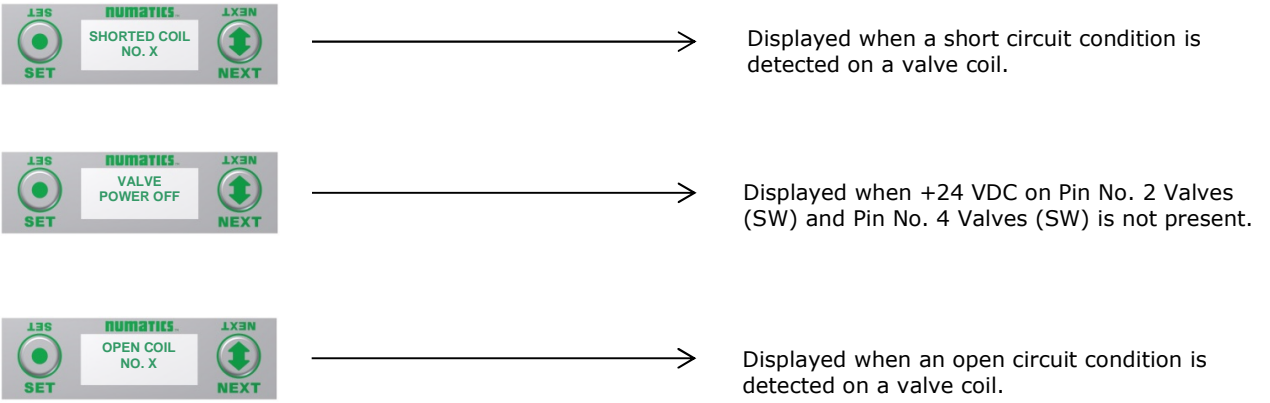

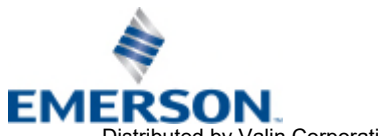

TD580EPTM1-1EN 05/18 Subject to change without notice

[www.asco.com](https://www.asco.com) 

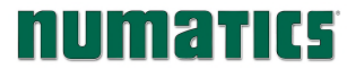

## 5. EtherNet/IP<sup>TM</sup> Configuration and Mapping

### 5.1 EDS File

The EDS file contains configuration information about the ASCO Numatics valve manifold. EDS files are available on the ASCO Numatics website at [www.asco.com/g3.](https://www.asco.com/g3) When configuring a Rockwell PLC to communicate with a 580 EtherNet/IP™ manifold use Rockwell's RS Logix 5000 "Generic Ethernet Module" (refer to page 38).

### 5.2 Connecting to a 580 EtherNet/IPTM Node

This section will discuss how to connect a computer to a 580 EtherNet/IP™ node. There are multiple ways to complete this task, so only two will be discussed.

- 1. Connect a 24VDC power supply to the valve manifold. The power pin-out can be found on the side of the 580 EtherNet/IPTM node (refer to page 12).
- 2. Connect a crossover cable directly from the manifold to the computer -OR- Connect a straight-through cable from the manifold to a router, hub, or switch. Next, connect a straight-through cable from the computer to the router, hub, or switch. (Network lights should appear on the router, hub, or switch if the correct cables are used).
- 3. Turn on the computer. Also, make sure the manifold and the router, hub, or switch has power.
- 4. To communicate with an EtherNet/IP<sup>TM</sup> manifold, the IP address of your computer must be known.
- 5. Once the IP address for the computer is known, you can set the IP address of the ASCO Numatics manifold using one of the methods described on page 40 .
- 6. Open a web browser on the computer and type in the IP address of the manifold. Ex. <http://192.168.3.120>

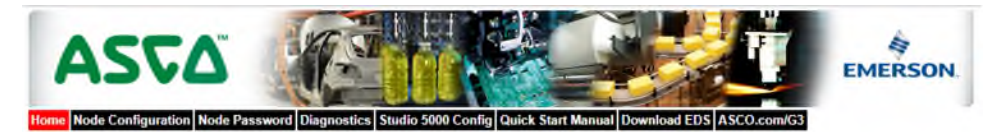

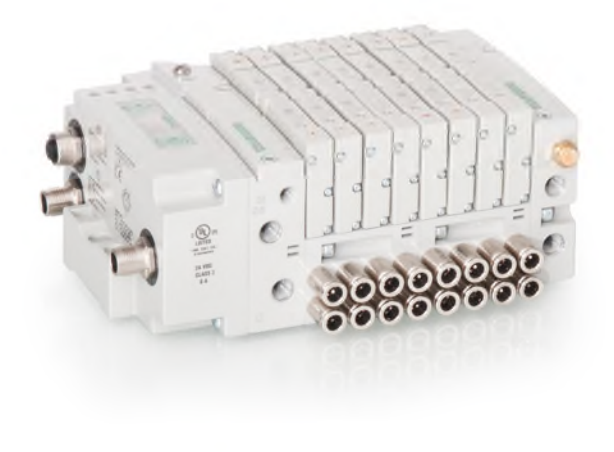

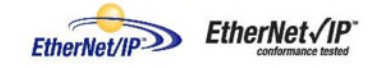

7. You have successfully connected a computer to a ASCO Numatics EtherNet/IP<sup>TM</sup> manifold.

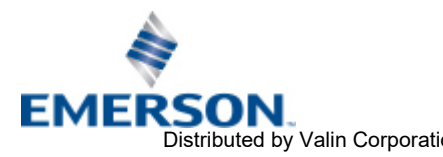

TD580EPTM1-1EN 05/18 Subject to change without notice

Page 5-33 [www.asco.com](https://www.asco.com)  Distributed by Valin Corporation | www.valin.com | (800) 774-5630 | customerservice@valin.com

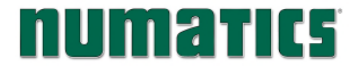

### 5.3 Using the Functionality of the 580 EtherNet/IPTM Web Server

This section will discuss the functionality of the built in Ethernet server. Every ASCO Numatics EtherNet/IP™ node has this feature. Through this server you can configure the node, force outputs (valves), check diagnostics, etc. Each ASCO Numatics webpage will be explained.

### Home

To get to the ASCO Numatics "Home" page, open a web browser. In the URL line, type in the IP address of the manifold and press "Enter". The ASCO Numatics "Home" page will appear. This page shows a picture of the ASCO Numatics EtherNet/IP™ manifold(s). From this page, the user can navigate the entire built-in web server.

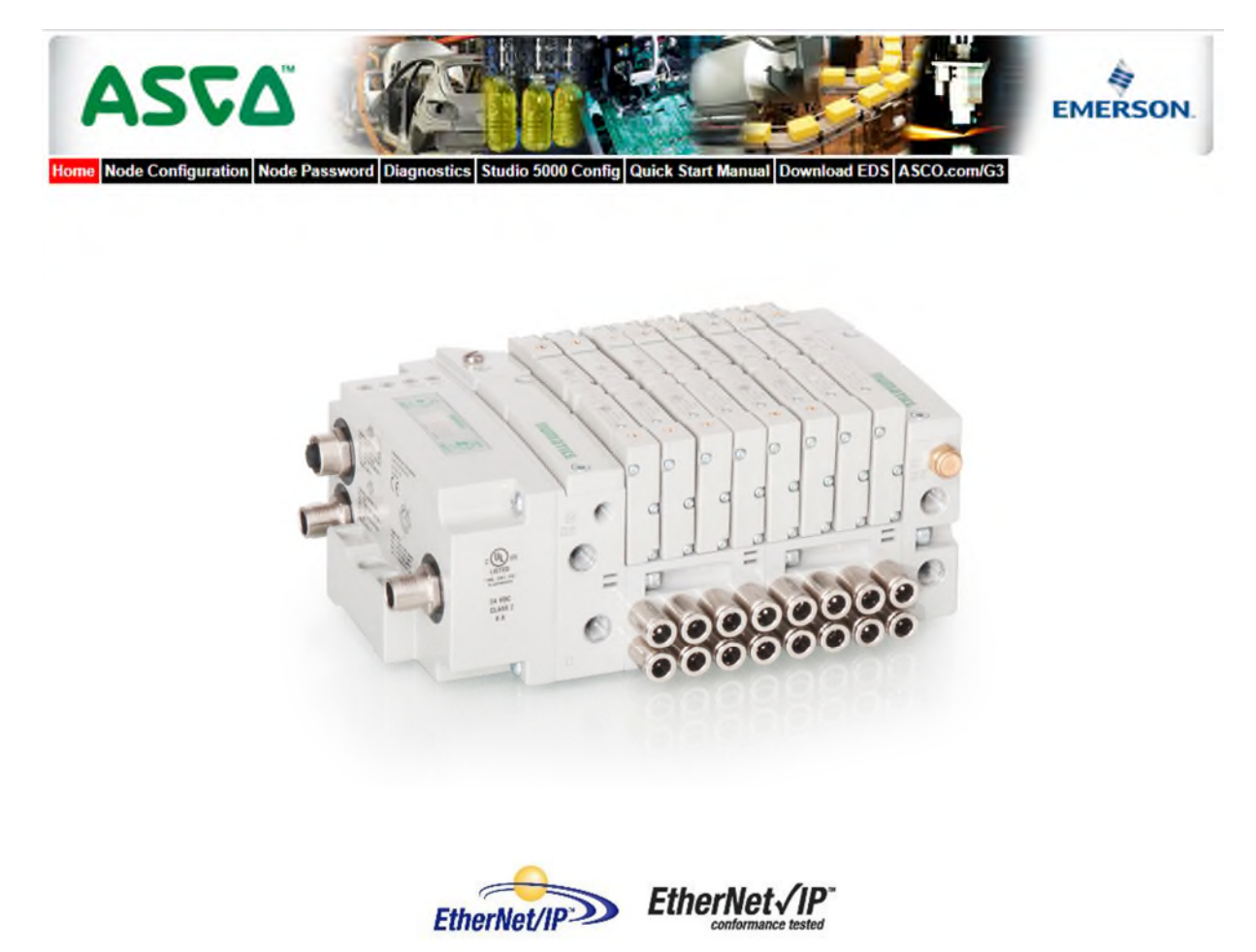

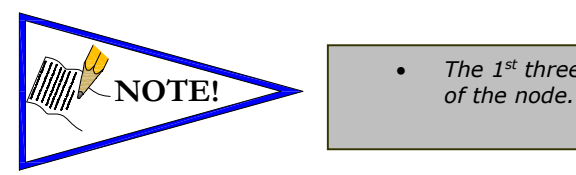

• *The 1st three octets of the IP address of the computer MUST match the IP address* 

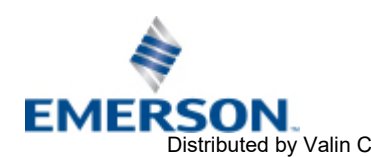

TD580EPTM1-1EN 05/18 Subject to change without notice

Page 5-34 [www.asco.com](https://www.asco.com)  Distributed by Valin Corporation | www.valin.com | (800) 774-5630 | customerservice@valin.com

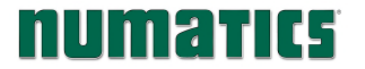

### Node Configuration

The "Node Configuration" window can be used to control different parameters within the manifold. These parameters include, "IP Address", "Subnet Mask", "Gateway Address", "SMTP Server", "DHCP/BOOTP enabled", "MAC Address", and "COMM Fault/Idle Mode". "DHCP/BOOTP enabled" is controlled by a single check mark box. "COMM Fault/Idle Mode" has two options that can be chosen: "Hold last Output State" and "Turn OFF All Outputs".

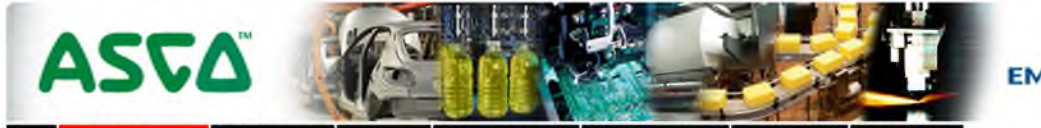

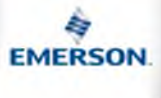

Home Node Configuration Node Password Diagnostics Studio 5000 Config Quick Start Manual Download EDS ASCO.com/G3

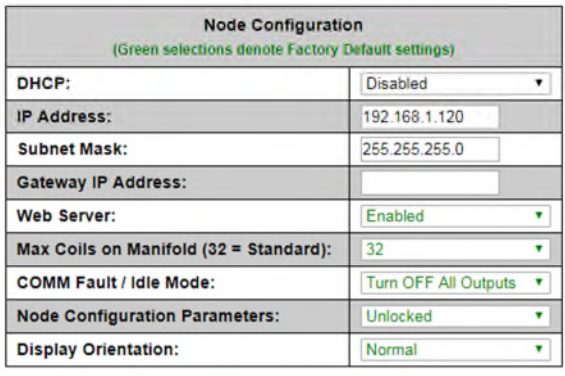

Update Configuration

Once the changes have been made, left click on the "Update Configuration" button. The following window will appear. The Ethernet/IP<sup>TM</sup> node will reset in a few seconds, or the user may cycle power to enable the new configuration.

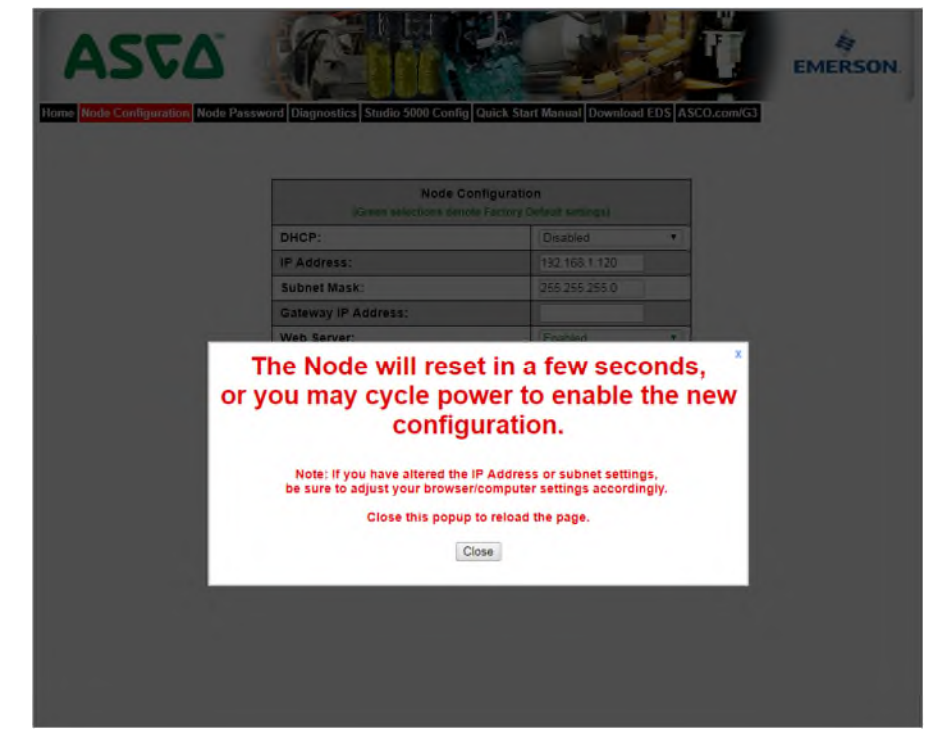

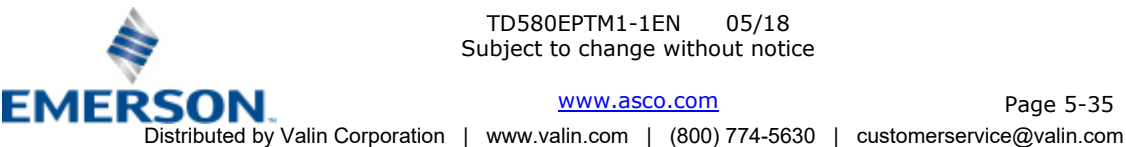

Page 5-35

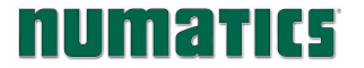

#### Node Password

The "Node Password" window allows the user to set a password that will prevent unwanted access to the I/O Force and Test feature of the Diagnostic window, and the Node Configuration window. The password comes disabled from the factory. To set the initial password, leave the "Enter Current Password" field blank and type in the password in the "Enter New Password" field.

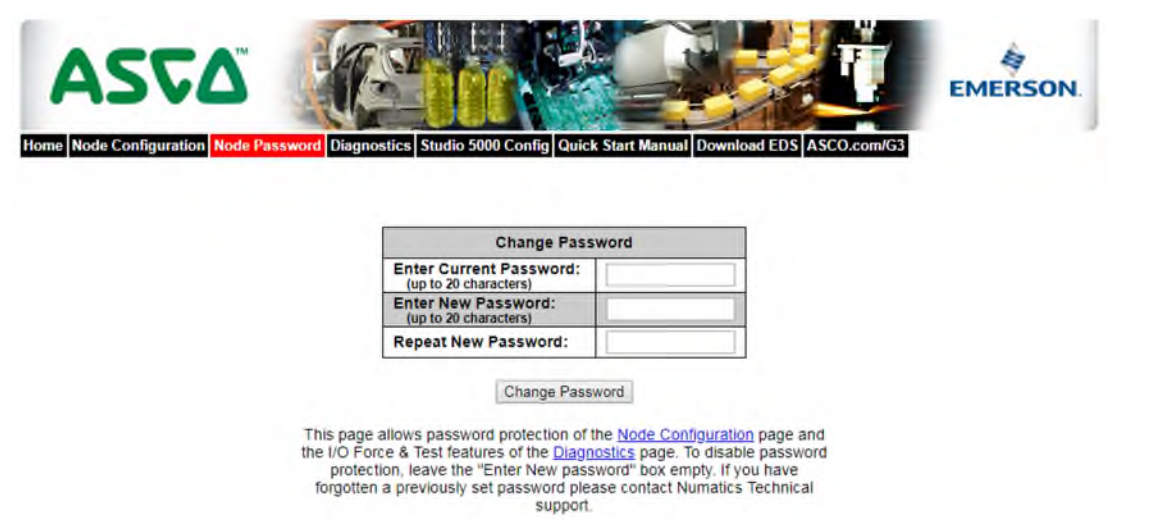

Once a Password has been set, the security check screen will appear when trying to enable outputs on the DIAGNOSTIC window (Valve Outputs), as well as trying to change parameters on the NODE CONFIGURATION window.

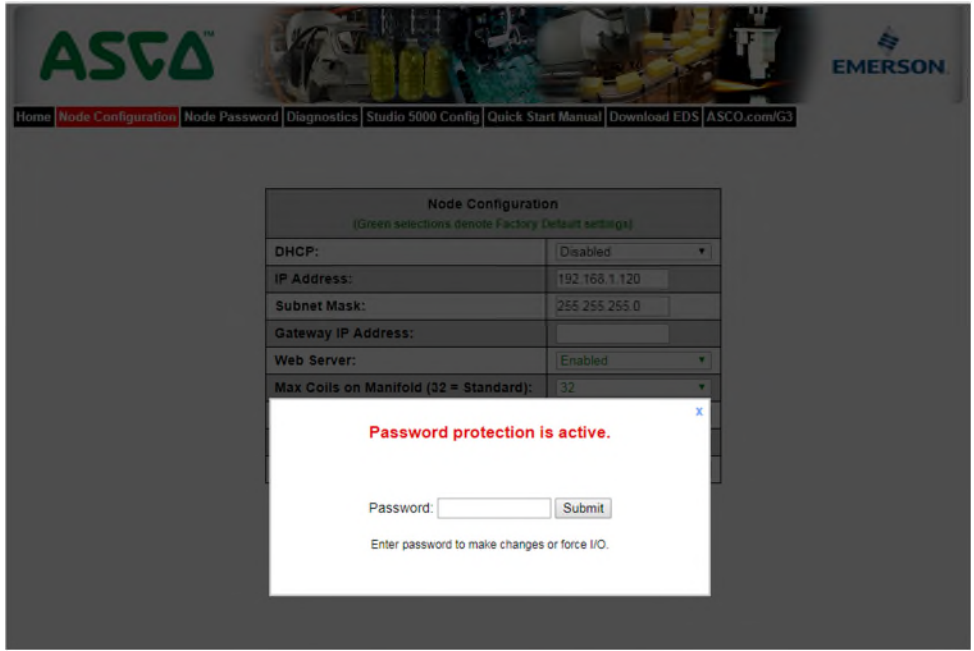

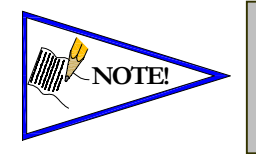

• *If the password has been lost or forgotten, go through the process of changing the password. Enter the last 6 digits of the MAC Address in the current password field and then enter the desired password in the new password field.* 

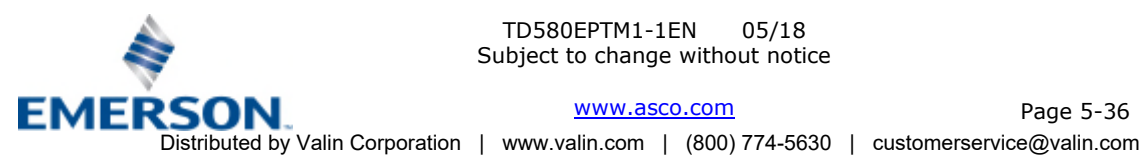

TD580EPTM1-1EN 05/18 Subject to change without notice

[www.asco.com](https://www.asco.com) 

Page 5-36

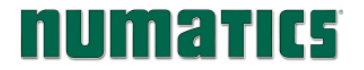

**Vite** 

## **580 EtherNet/IPTM Technical Manual**

**COL** 

of the party of the contract markets. The contract of the con-

### Diagnostics

The "Diagnostics" window allows the user to monitor different values. These values include, "MAC Address", "Serial Number", "Firmware Revision", and "Valve Diagnostic Table". The "Valve Diagnostic Table" enables the user to check the status of the valve side outputs.

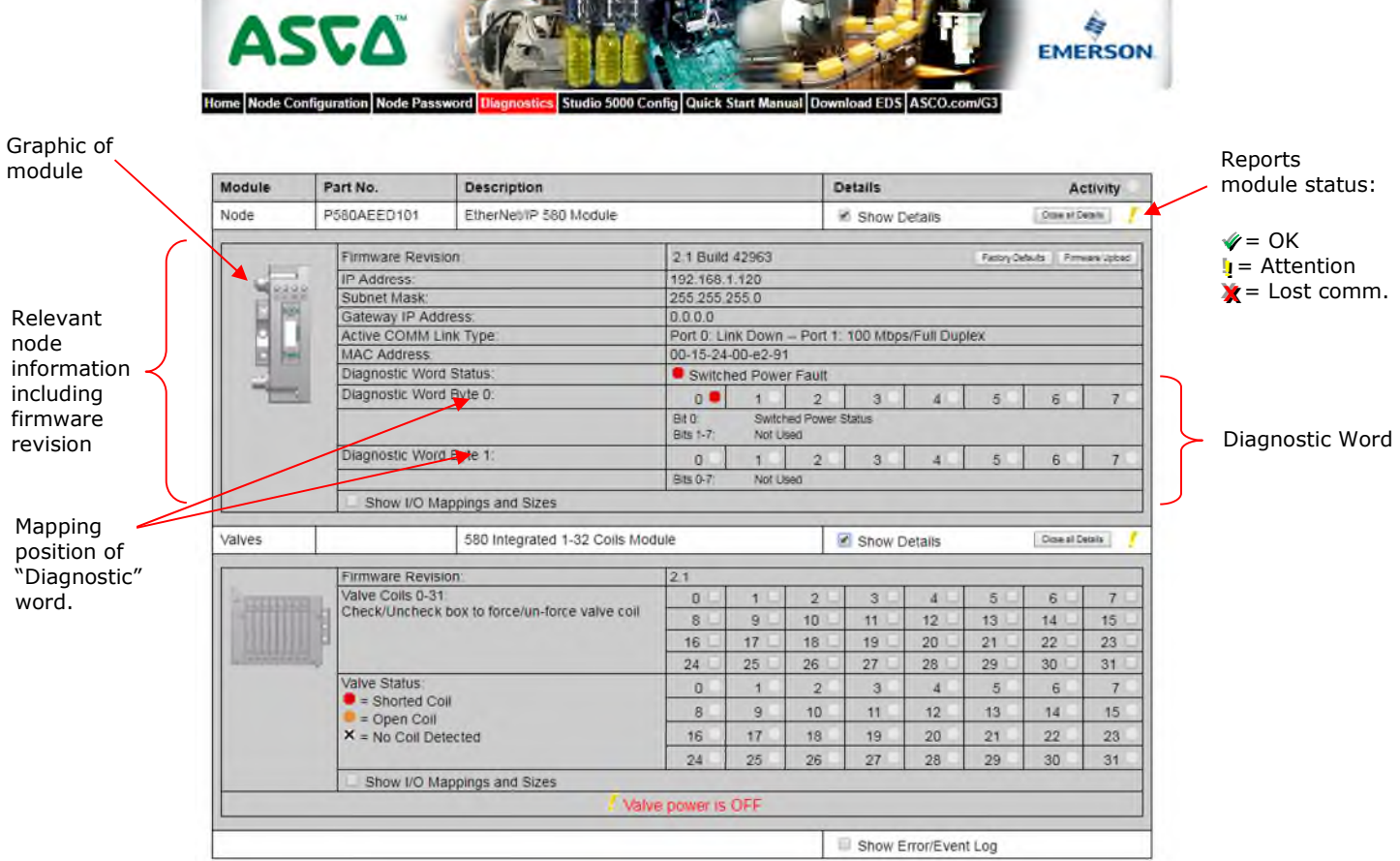

### Error / Event Log:

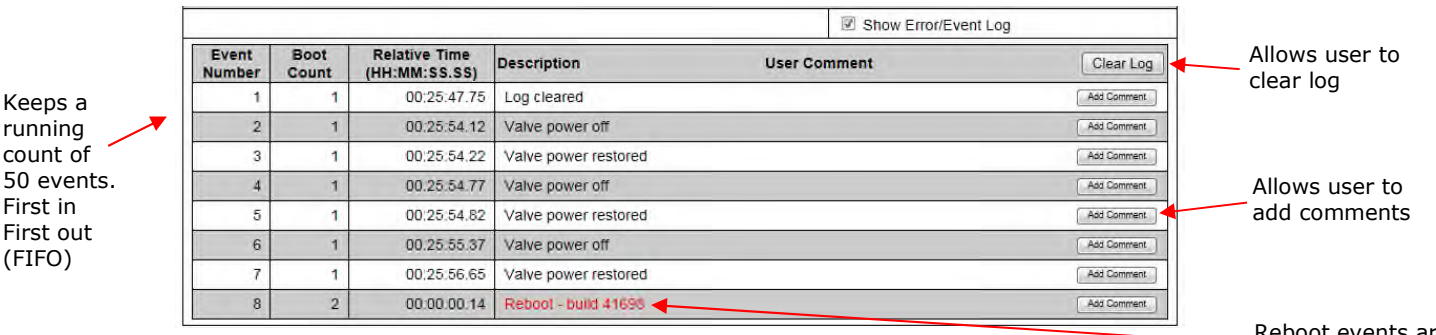

Reboot events are shown in red

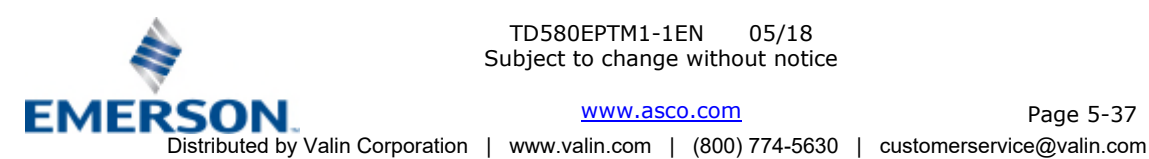

TD580EPTM1-1EN 05/18 Subject to change without notice

[www.asco.com](https://www.asco.com) 

Page 5-37

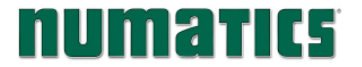

### RSLogix 5000 Config.

The "RSLogix 5000 Config." window provides the necessary information that is needed when configuring the 580 EtherNet/IPTM manifold as a "Generic Ethernet Module" with RSLogix 5000 (refer to page 5-42).

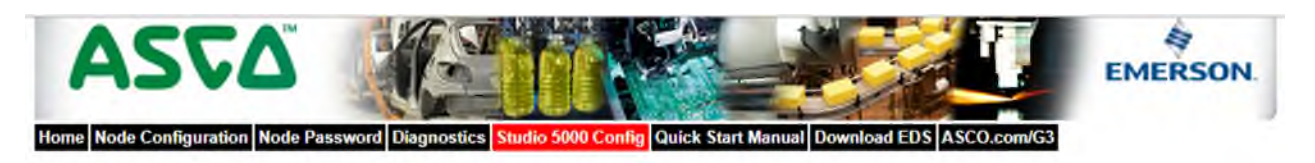

#### Configuration with Studio 5000

When commissioning your EtherNet/IP network, specific values must be entered into the "Module Properties" window for the nodes. The "Connection<br>Parameters" section requires user supplied data for "Input Size", "Output Size Connection Parameters selections.

The sample screenshot is taken from Rockwell Automation's Studio 5000 programming software. It shows where the appropriate values for the IP Address, Assembly Instance, Size, and Configuration must be entered.

#### Module Properties Based on Actual Configuration

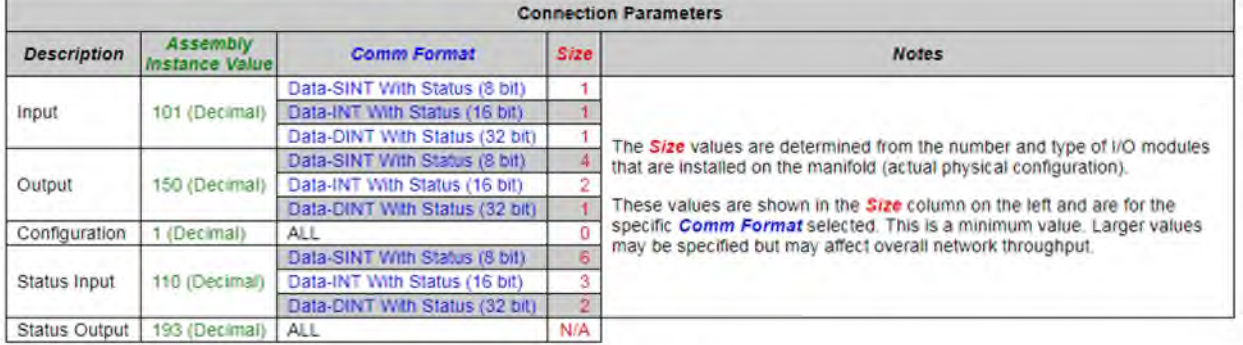

Sample screenshot from Rockwell Automation's Studio 5000 programming software

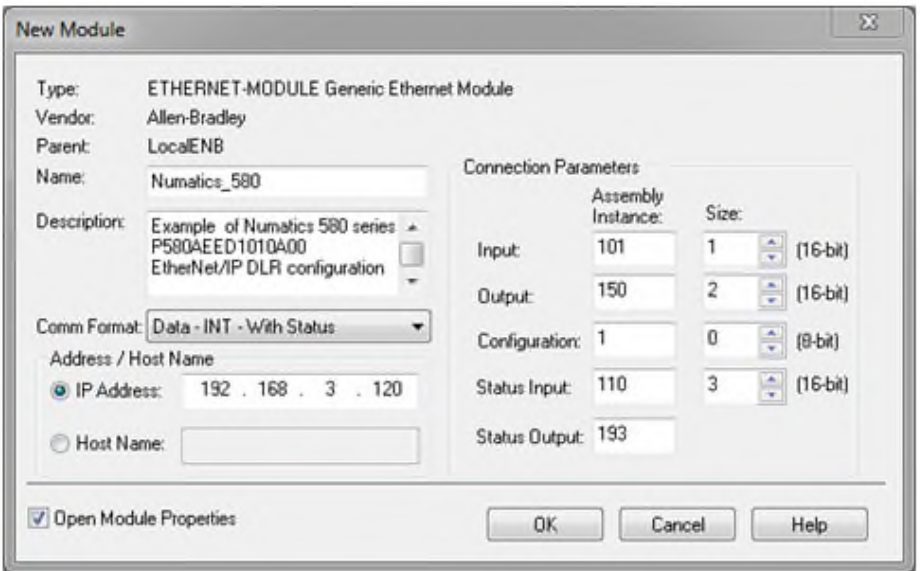

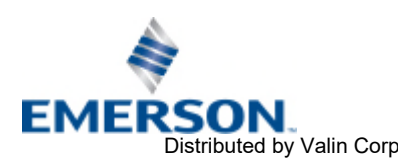

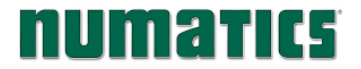

### Quick Start Manual

The Quick Start Manual tab accesses the embedded Quick Start Manual in the node. This is a condensed version of the complete Technical Manual that can be downloaded from **[www.asco.com](https://www.asco.com)**. It provides the basic information for the user to connect and configure the 580 EtherNet/IP™ Node and Manifold.

### Download EDS

The "Download EDS" tab provides a link to download either the embedded EDS file in the node or the EDS file available on the ASCO Numatics website.

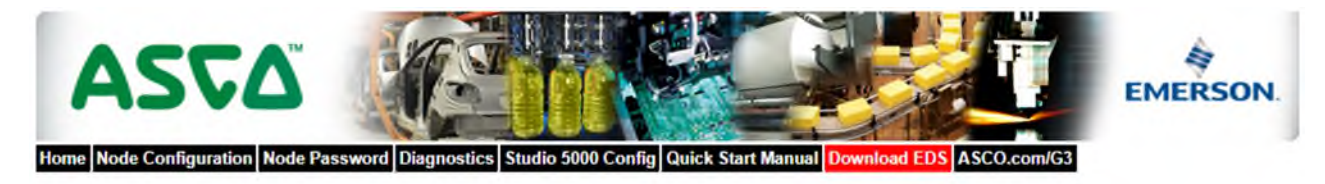

Download embedded EDS & ICON files | Download web based EDS & ICON files

[ASCO.com](https://ASCO.com)

The ["Numatics.com](https://Numatics.com)" tab is a quick link to the ASCO website. The computer must have internet access for this tab to be functional.

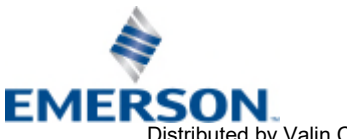

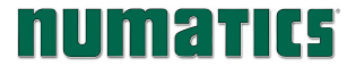

### 5.4 IP Address Configuration

The IP address of the ASCO Numatics 580 EtherNet/IP™ node may be configured via several different methods:

- DHCP
- Integrated Web Page Configuration
- Graphical display

### DHCP

The node is shipped from the factory with the DHCP/BOOTP feature enabled. This allows a DHCP server to automatically set the IP address to the node when connected to the network, or a BOOTP server to establish communication to the node and set the IP address. These addressing methods require that the unique MAC ADDRESS of the node is known. The MAC ADDRESS is displayed on the graphical display of the node. It will be different for every node. When DHCP/BOOTP is enabled and a DHCP server is found, the IP address, Subnet mask, and gateway are automatically configured by the DHCP server.

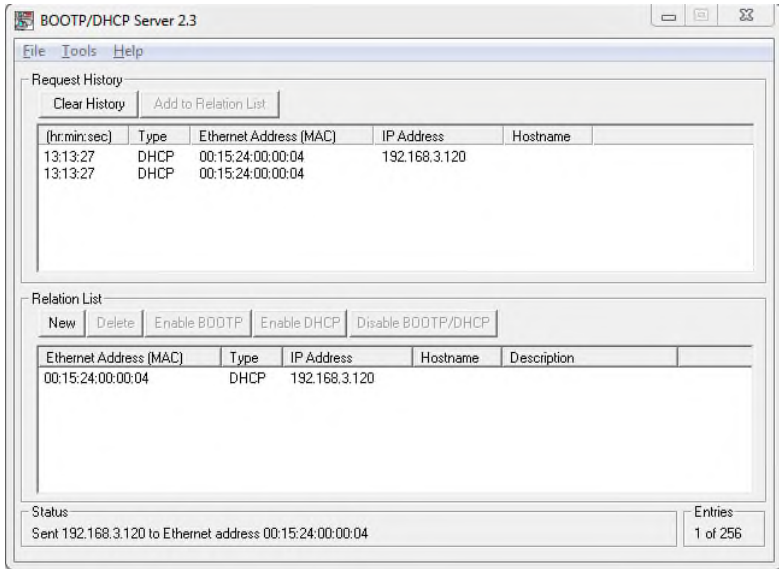

The DHCP setting can be enabled or disabled via the nodes integrated web server or graphical display.

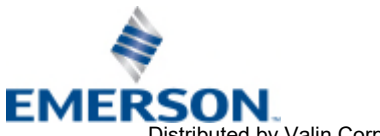

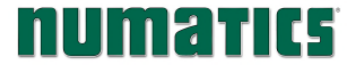

### Integrated Web Page Configuration

The ASCO Numatics EtherNet/IP™ node has an integrated web server. This server can be accessed via any standard web browser program. With the IP Address, the "Node Configuration" page for the node can be called up and the configuration parameters updated. Please note that the PC, where the web browser is installed, must be correctly configured for operation with the appropriate network IP ranges and Subnet settings that match the EtherNet/IP™ node.

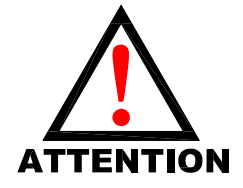

• *Consult appropriate personnel before changing your computer's network settings and*  **ALLEATION** always record previous settings for later reversal before attempting changes.

Below is a representation of the "Node Configuration" page which is stored in the EtherNet/IP<sup>TM</sup> node. *IP address, Subnet Mask, and DHCP enabled* selections can all be configured from this page. These parameters will be programmed in the node's non-volatile FLASH memory once "Update Configuration" is clicked, and power to the node is cycled.

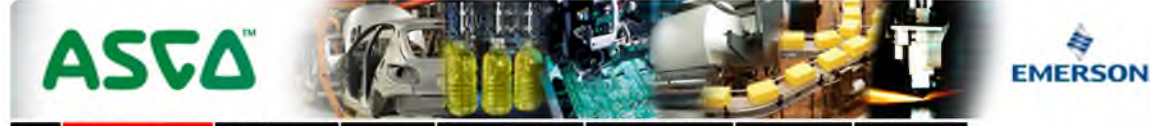

stics Studio 5000 Config Quick Start Manual Dov **HEDS ASCORE** 

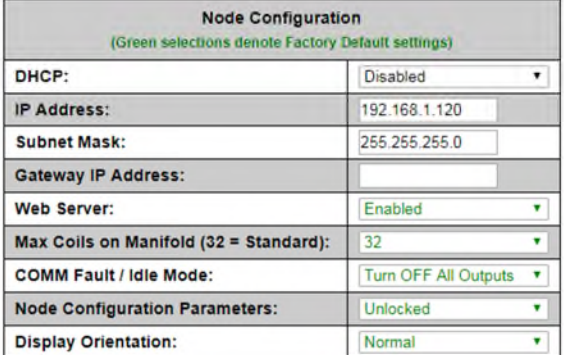

Update Configuration

### Graphic Display

Please see page 4-20 for graphical display settings

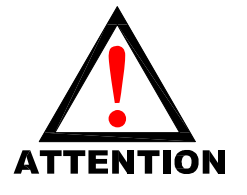

• *The Ethernet/IPTM node will reset in a few seconds, or the user may cycle power to*  **e** The Ethernet/IP™ node will research the new configuration.

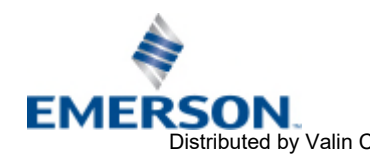

TD580EPTM1-1EN 05/18 Subject to change without notice

Page 5-41 [www.asco.com](https://www.asco.com)  Distributed by Valin Corporation | www.valin.com | (800) 774-5630 | customerservice@valin.com

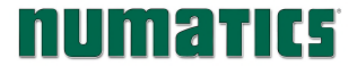

### 5.5 Configuration with RSLogix 5000

When commissioning your EtherNet/IP™ network, specific values must be entered into the "Connection Parameters" section of the "Assembly Instance" and "Size" column. Below is a sample screenshot taken from Allen-Bradley's RSLogix 5000 programming software. It shows where the appropriate values for the *IP Address, Assembly Instance, Size,* and *Configuration* must be entered.

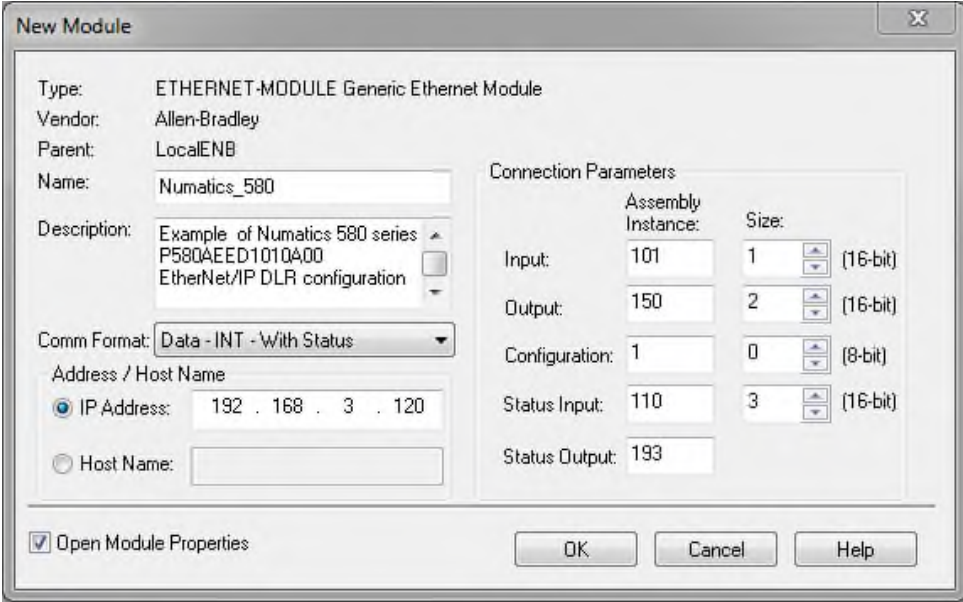

### Module Properties

### Connection Parameters

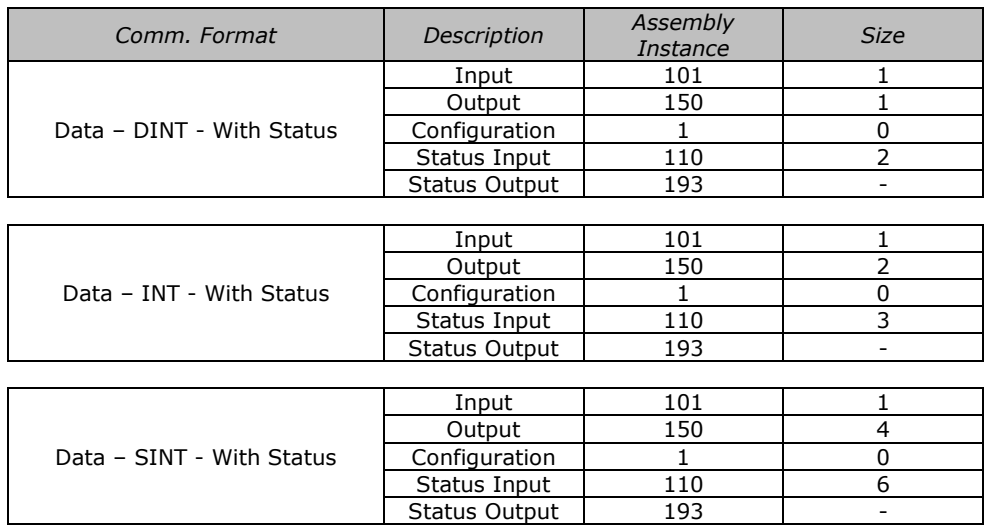

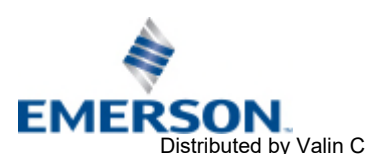

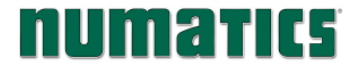

### 5.6 User Configurable Device Parameters

The ASCO Numatics 580 EtherNet/IPTM Node allows the user to set many user options which define how the manifold behaves in certain instances. The following are descriptions of these device parameters. All of these configurable parameters can be adjusted using the built-in web server and graphic display

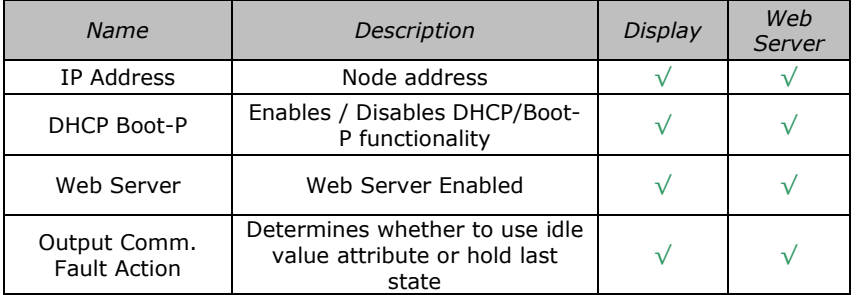

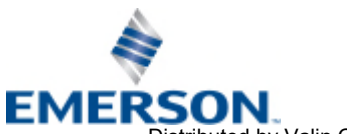

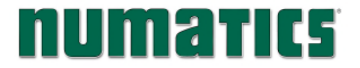

### 5.7 Communication Fault/Idle Mode Parameter

This parameter is used to set the behaviors of output points (bits) during a communication fault or an "idle" event (when a PLC is in "Idle mode" not in RUN mode). The parameter shown below is used to determine what state/action the outputs (coils) will have during an "Idle" event and a "Fault" event. It will allow control of all output points, valves, on the manifold.

The user, through the graphic display or software, can determine how the outputs (coils) behave when a communication fault or idle actions occurs. These settings are non-volatile and thus will not change upon loss of power.

The two behavior options are:

- 1. Hold Last State of Outputs
- 2. Turn Off All Outputs

### 5.8 Communication Fault/Idle Mode Sequence

The Communication Fault/Idle Mode parameter determines the output state/action if the device encounters a communication fault and/or idle condition. A Communication Fault is defined as an inability for the master node to communicate with a slave node on a network. Idle Mode is a condition when the processor is in program mode.

The process for determining the output state during a Communication Fault/Idle Mode is as follows:

- 1. The device receives a Communication Fault/Idle Mode event.
- 2. The device determines what action to take based on the Communication Fault/Idle Mode attribute setting.
- 3. If the attribute is set to turn off all outputs, all of the outputs (coils) will turn off (Factory Default Setting).
- 4. If the attribute is set to hold last state, all of the outputs (coils) will hold their last state.

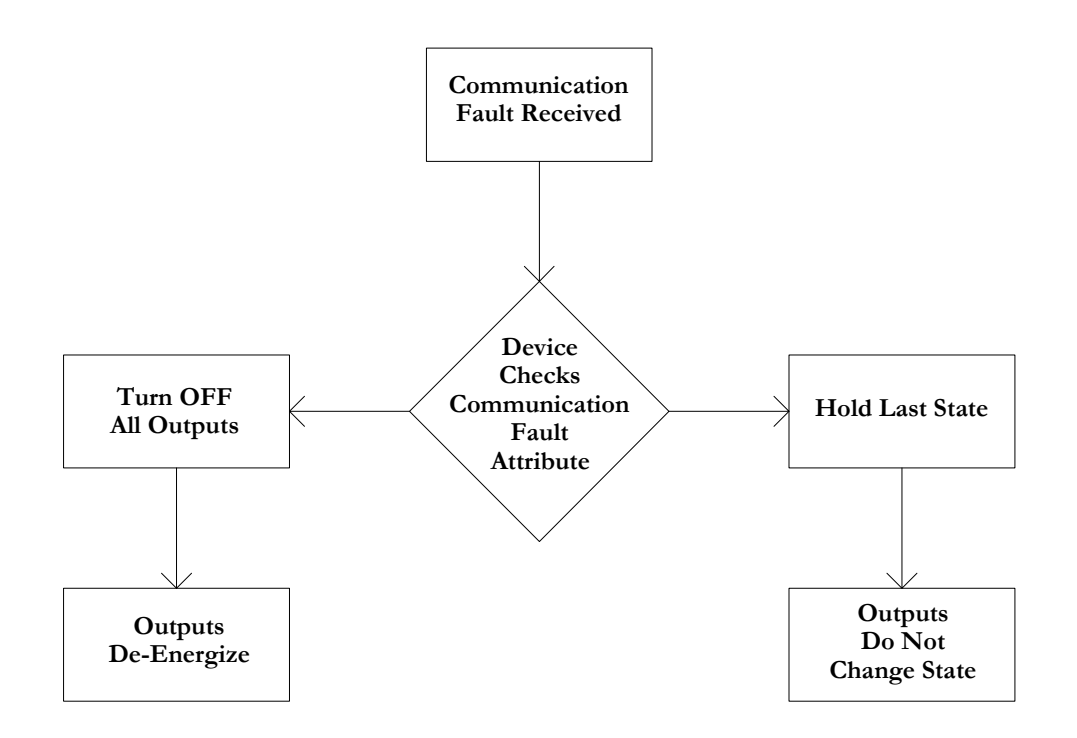

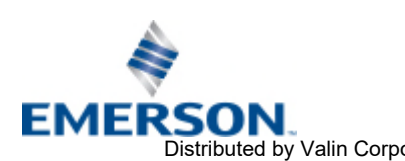

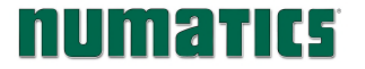

## 6. EtherNet/IP<sup>TM</sup> Mapping

### 6.1 I/O Sizes - Rx/Tx

### Outputs (Valves)

Outputs are defined as any valve solenoid coil attached. The valve size is set at (32) bits, 4 bytes of output data and is non-settable.

### Inputs (Status)

Inputs are defined as status bits (i.e. status input bits produced by output (valve) drivers, and Diagnostic Word information). Therefore, the input size represents only Status information. Both the Status Inputs and the Diagnostic Word data are non-settable. Please reference the following pages for a detailed mapping.

### Total I/O Size

The total I/O size of the 580 EtherNet/IP<sup>TM</sup> manifold is fixed: Rx = 6, Tx = 4.

### 6.2 Bit Mapping Rules

The following is a description of the bit mapping rules associated with the ASCO Numatics 580 Valve Manifold.

- 1) Solenoid coil outputs are connected to the valve coils using the Z-Boards™.
- 2) The valve size is fixed at 4 bytes (32 coils).
- 3) Each solenoid coil output has an associated status input bit (refer to the section labeled, "Output Short Circuit Protection", on page 3-19 for functional details).
- 4) Solenoid coil output addressing begins at the  $1<sup>st</sup>$  manifold station nearest the node, using the "14" coil  $1<sup>st</sup>$  and then, if applicable, the "12" coil, and continues in ascending order away from the communication node.
- 5) Each manifold station allocates 1 or 2 output bits. This is dependent on the Z-Board™ type installed. A single Z-Board™ allocates 1 output bit. A double Z-Board™ allocates 2 output bits.
- 6) Z-Boards™ can be used in any arrangement (all singles, all doubles, or any combination). Per station selection is limited based on the fact that 502 and 503 manifolds are a minimum of two stations, and the 501 is a minimum of four stations.

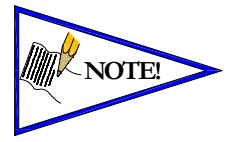

*Single solenoid valves can be used with double Z-BoardsTM . However, one of the two available outputs will remain unused. Refer to the Mapping Examples on the following pages.* 

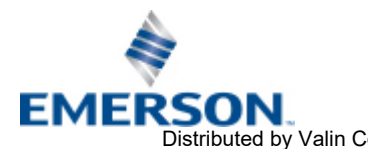

TD580EPTM1-1EN 05/18 Subject to change without notice

Page 6-45 [www.asco.com](https://www.asco.com)  Distributed by Valin Corporation | www.valin.com | (800) 774-5630 | customerservice@valin.com

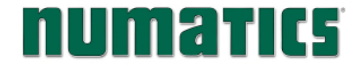

### 6.3 Mapping Example No. 1

#### Assumed Settings

- Double Z-BoardsTM used with all valves
- Diagnostic Word is present (non-settable)
- 32 coils (4 Bytes) allocated (non-settable)

### Manifold I/O Configuration

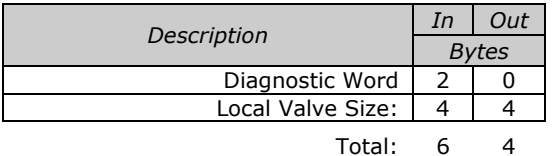

How to Order

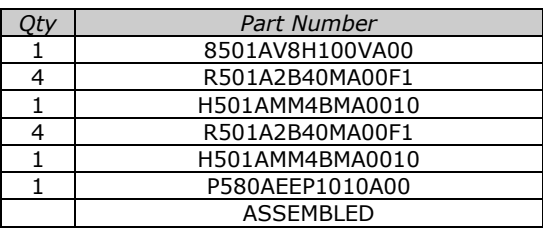

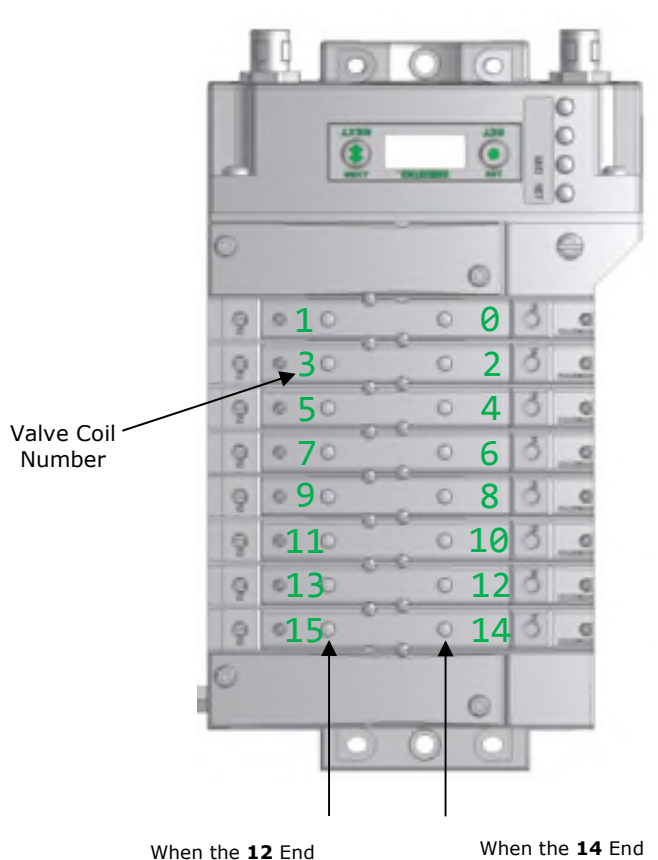

When the **12** End Solenoid is energized, the **2** port is pressurized

Solenoid is energized, the **4** port is pressurized

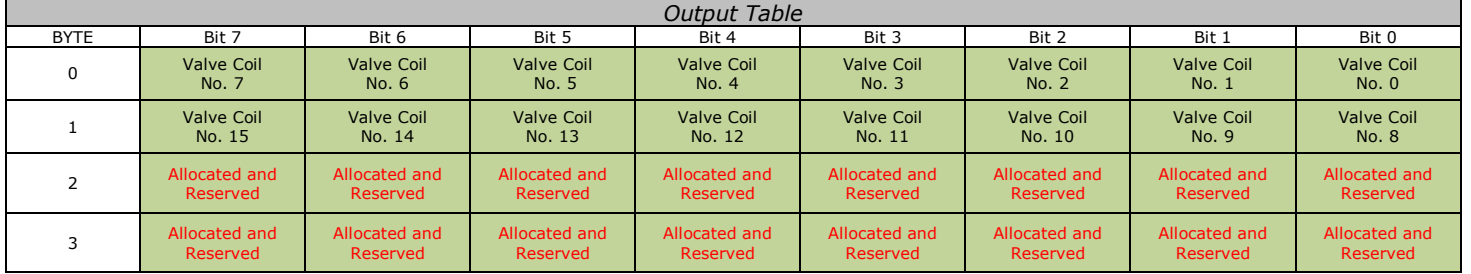

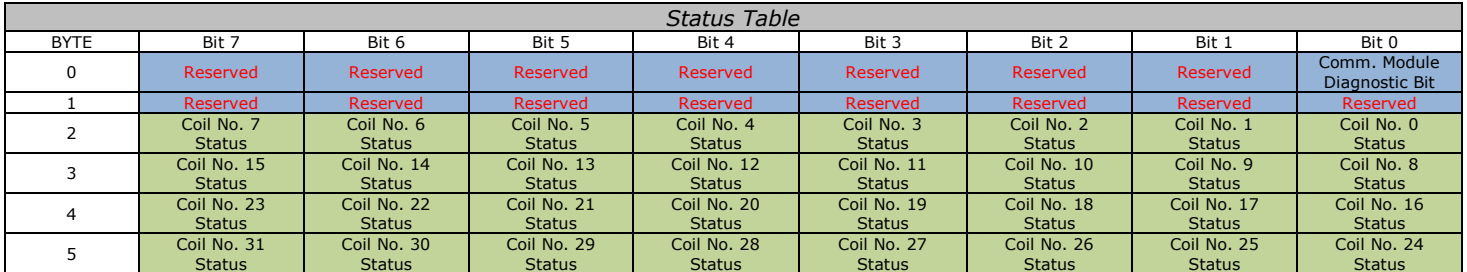

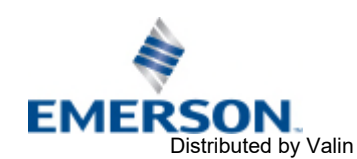

TD580EPTM1-1EN 05/18 Subject to change without notice

Page 6-46 [www.asco.com](https://www.asco.com)  Distributed by Valin Corporation | www.valin.com | (800) 774-5630 | customerservice@valin.com

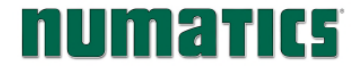

### 6.4 Mapping Example No. 2

### Assumed Settings

- Double Z-Boards™ used with all valves
- Diagnostic Word is present (non-settable)
- 32 coils (4 Bytes) allocated (non-settable)

### Manifold I/O Configuration

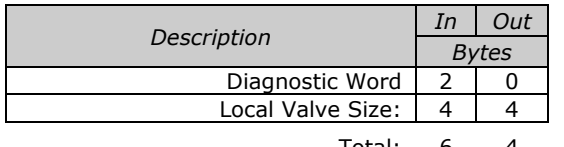

Total: 6

### How to Order

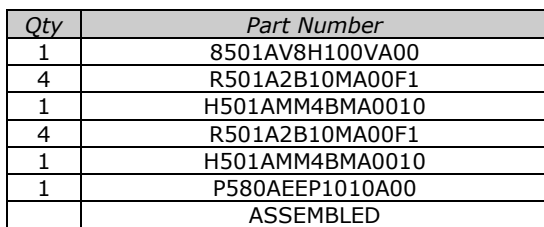

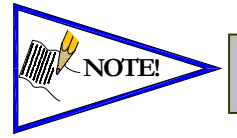

*Coils identified in RED are allocated and reserved; refer to mapping table below.* 

•9⊙ ę  $\circ$  $010$  $-11$ 9  $\mathbf{Q}$  $-13$  $\circ$ 15 14  $\circ$ When the **12** End

 $0100000$ 

3  $050$  $07c$ 

9

0

9  $\mathcal{Q}$ 

 $\circ$ 

 $\circ$ 

O.

O

 $\circ$ ğ, O 5 O

O O

e

ø

d

12

O.

ð.

Solenoid is energized, the **2** port is pressurized

When the **14** End Solenoid is energized, the **4** port is pressurized

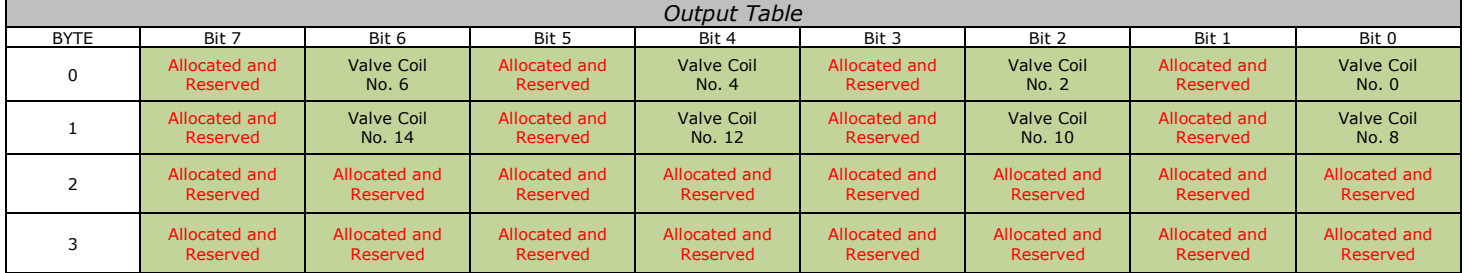

Valve Coil Number

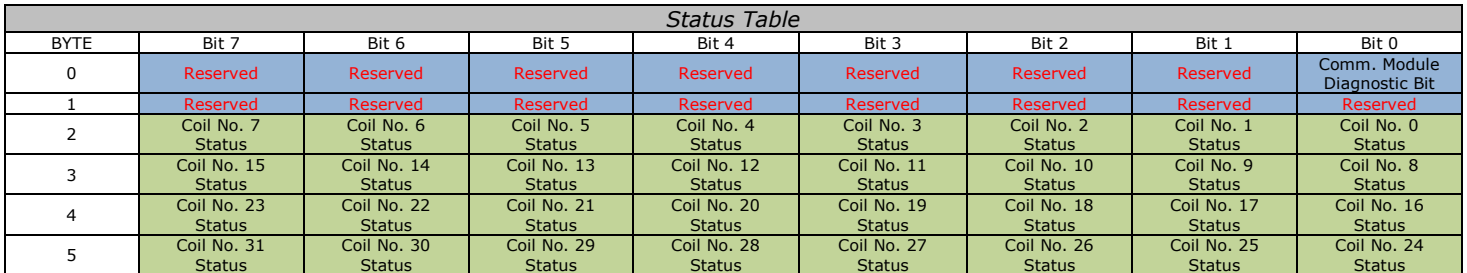

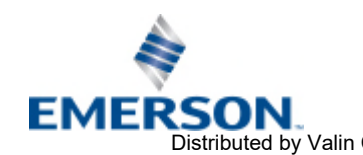

TD580EPTM1-1EN 05/18 Subject to change without notice

Page 6-47 [www.asco.com](https://www.asco.com)  Distributed by Valin Corporation | www.valin.com | (800) 774-5630 | customerservice@valin.com

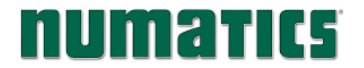

### 6.5 Diagnostic Word

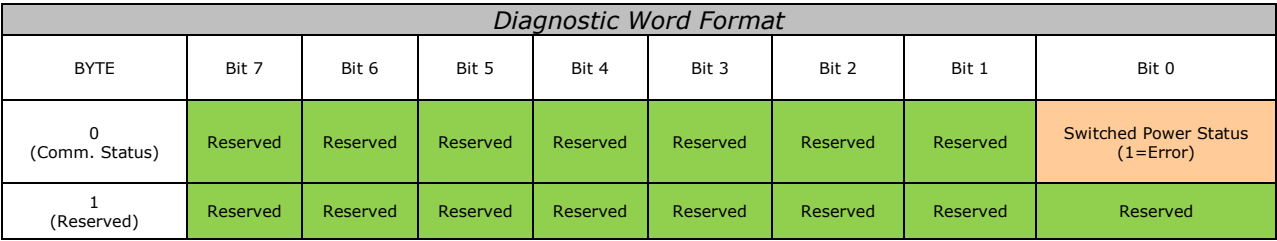

Byte 0 (Communication Status)

Byte 0, Bit 0 Switched Power Status = Bit is high when valve (output) power is not present on the comm. module.

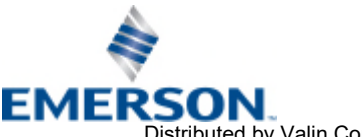

## 7. Appendix

### 7.1 System Specifications

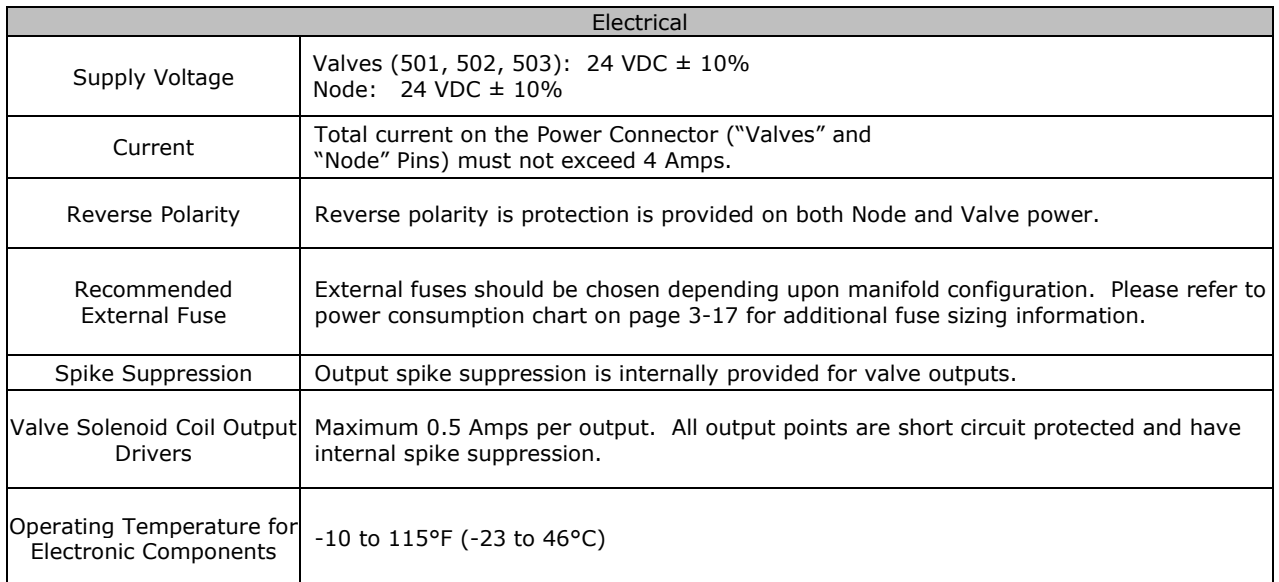

### 7.2 Factory Default Settings

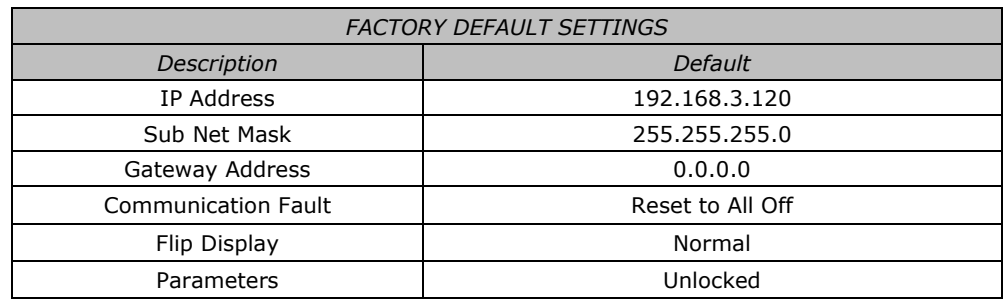

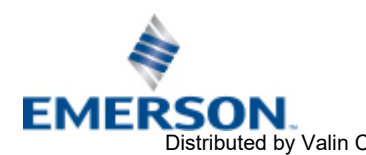

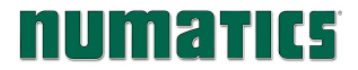

### 7.3 Troubleshooting

Communication Node

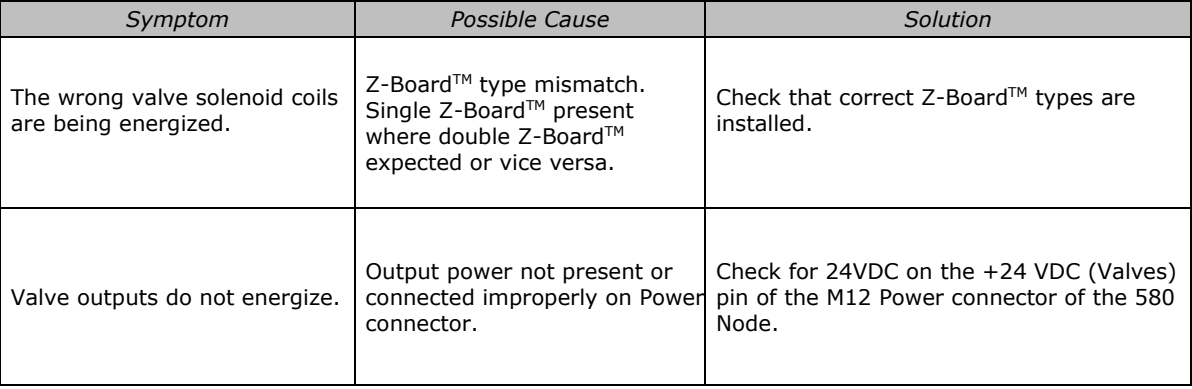

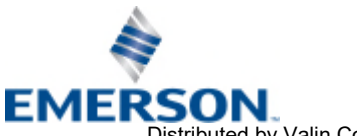

# **NUMATICS** 580 EtherNet/IP<sup>TM</sup> Technical Manual

### 7.4 Glossary of Terms

The following is a list and description of common terms and symbols used throughout this document:

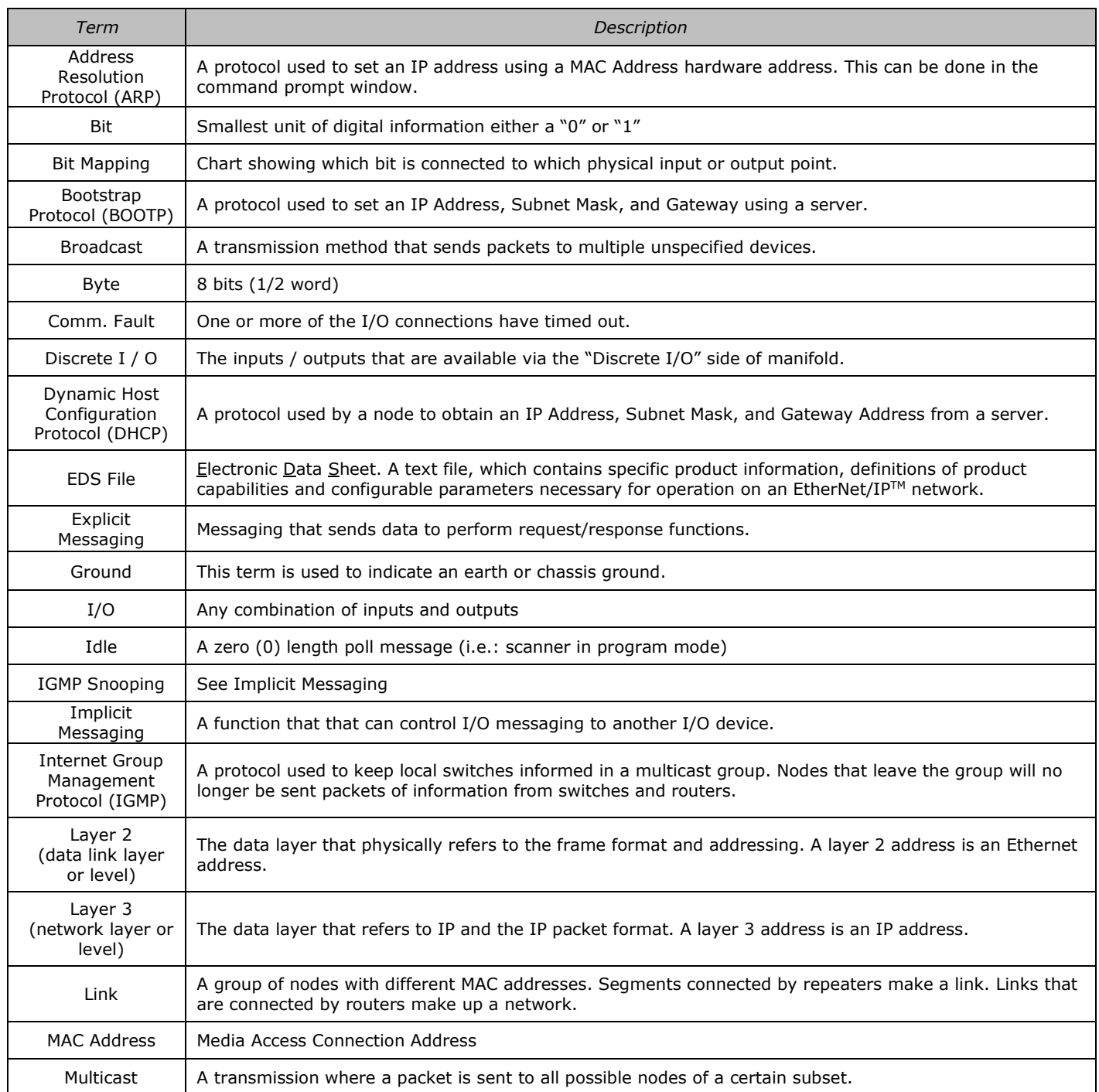

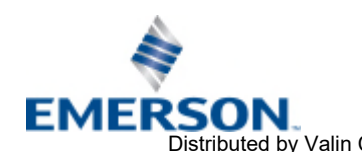

## **NUMATICS** 580 EtherNet/IP<sup>TM</sup> Technical Manual

### 7.4 Glossary of Terms Cont.

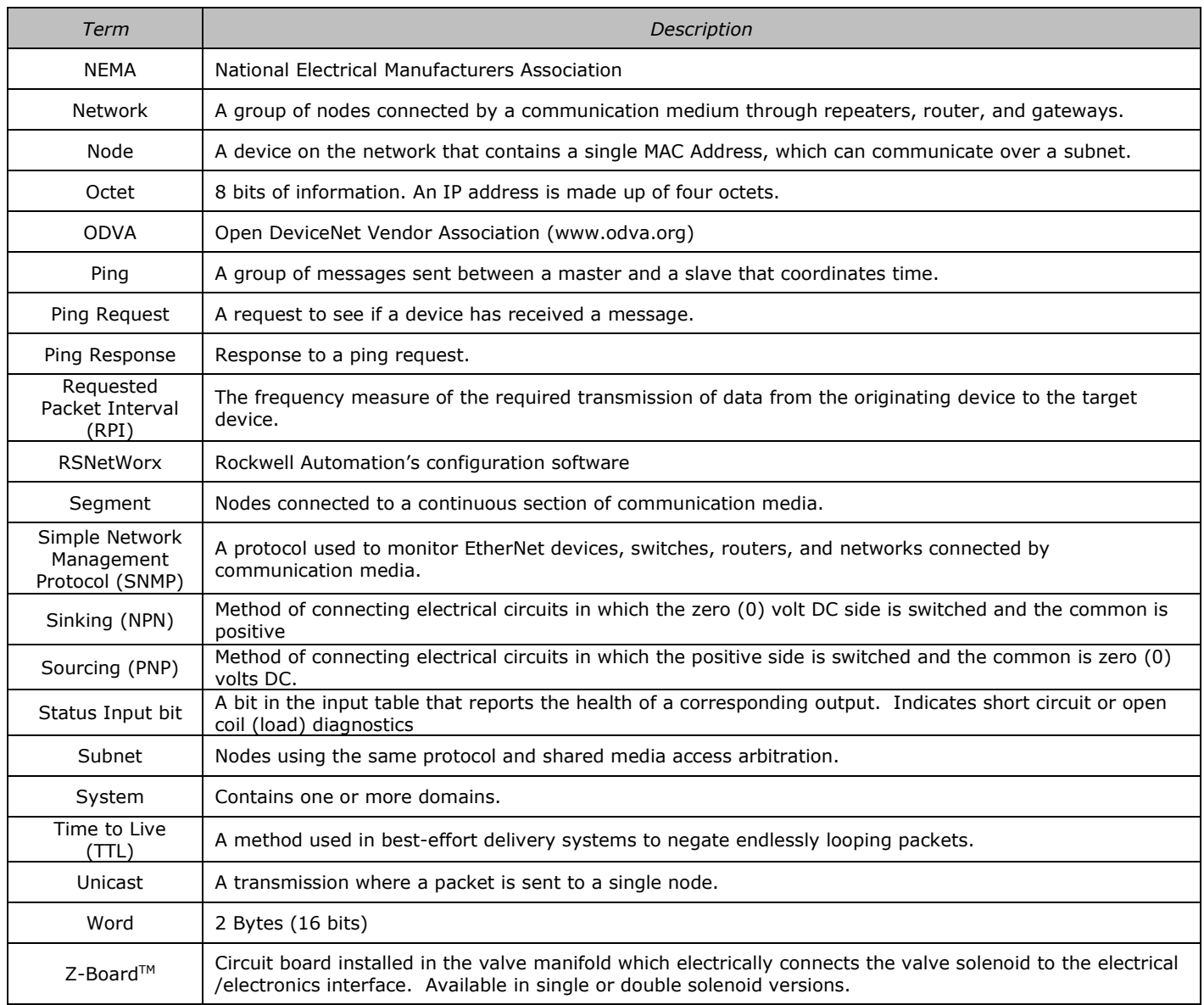

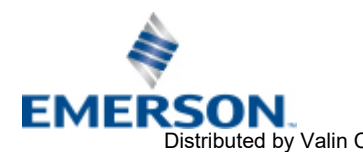

TD580EPTM1-1EN 05/18 Subject to change without notice

[www.asco.com](https://www.asco.com) Page 6-52 Distributed by Valin Corporation | www.valin.com | (800) 774-5630 | customerservice@valin.com

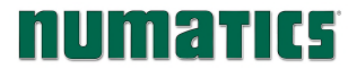

### 7.5 Technical Support

For technical support, contact your local ASCO Numatics distributor. If further information is required, please call ASCO Numatics Technical Support Department at (248) 596-3333.

Issues relating to network setup, PLC programming, sequencing, software related functions, etc. should be handled with the appropriate product vendor.

Information on device files, technical manuals, local distributors, and other ASCO Numatics products and support issues can be found on the ASCO website at [www.asco.com](https://www.asco.com).

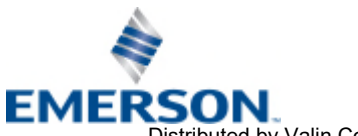